# How To Manage GIS Data June 2, 2022

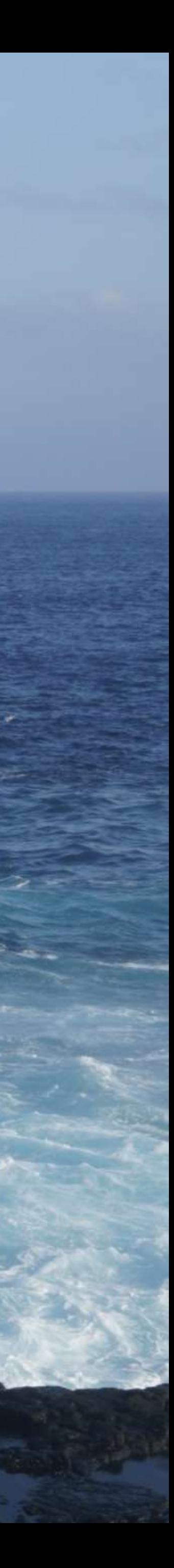

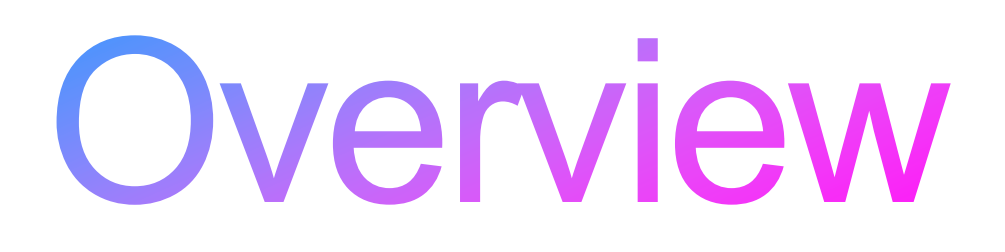

- Discussion of state management of GIS data
- Demo of creating GIS data from NHDPlus in ArcGIS Pro-Jesse
- Overview of HydroAdd Tool-Shelly

# Introducing HydroAdd

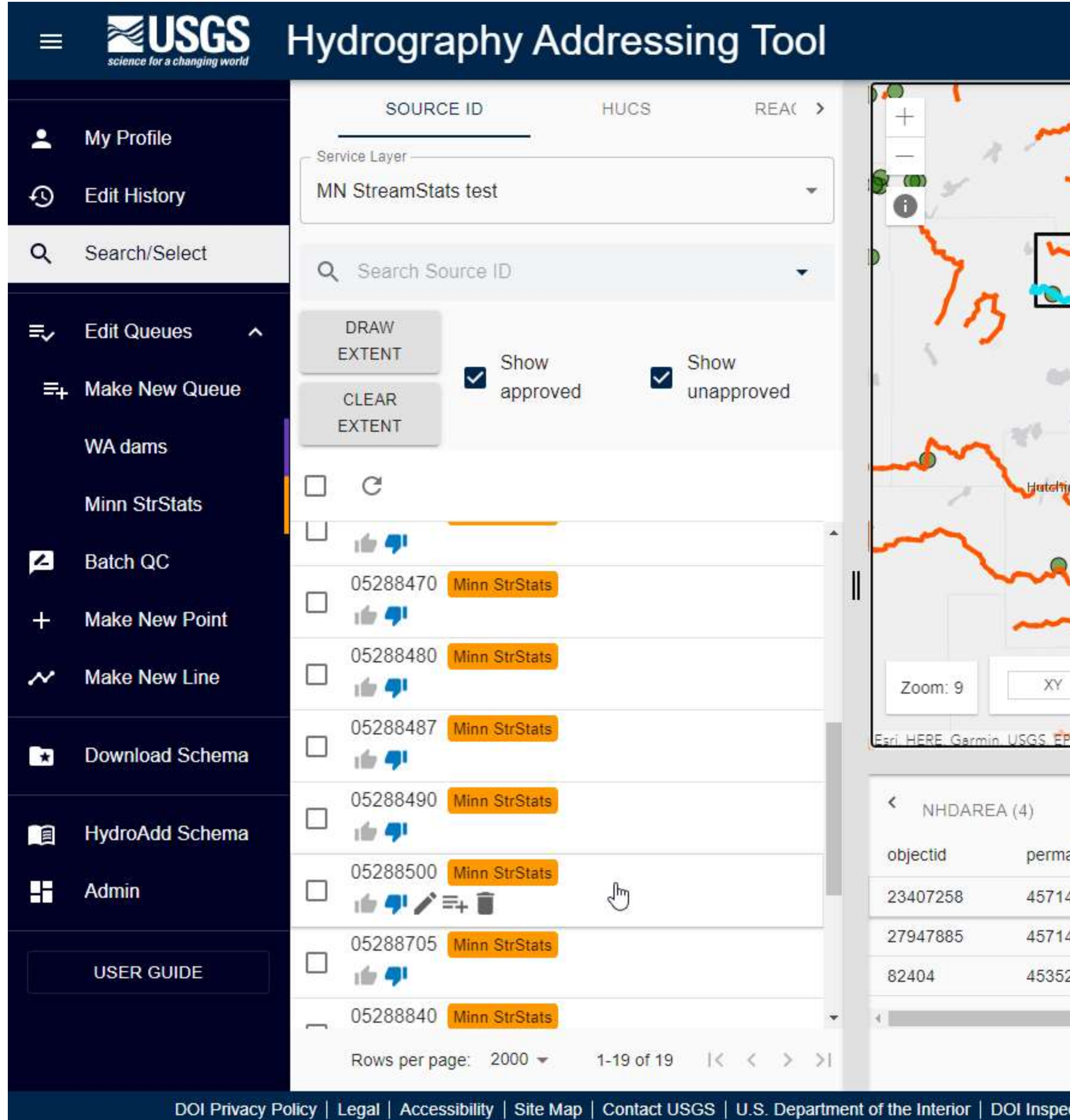

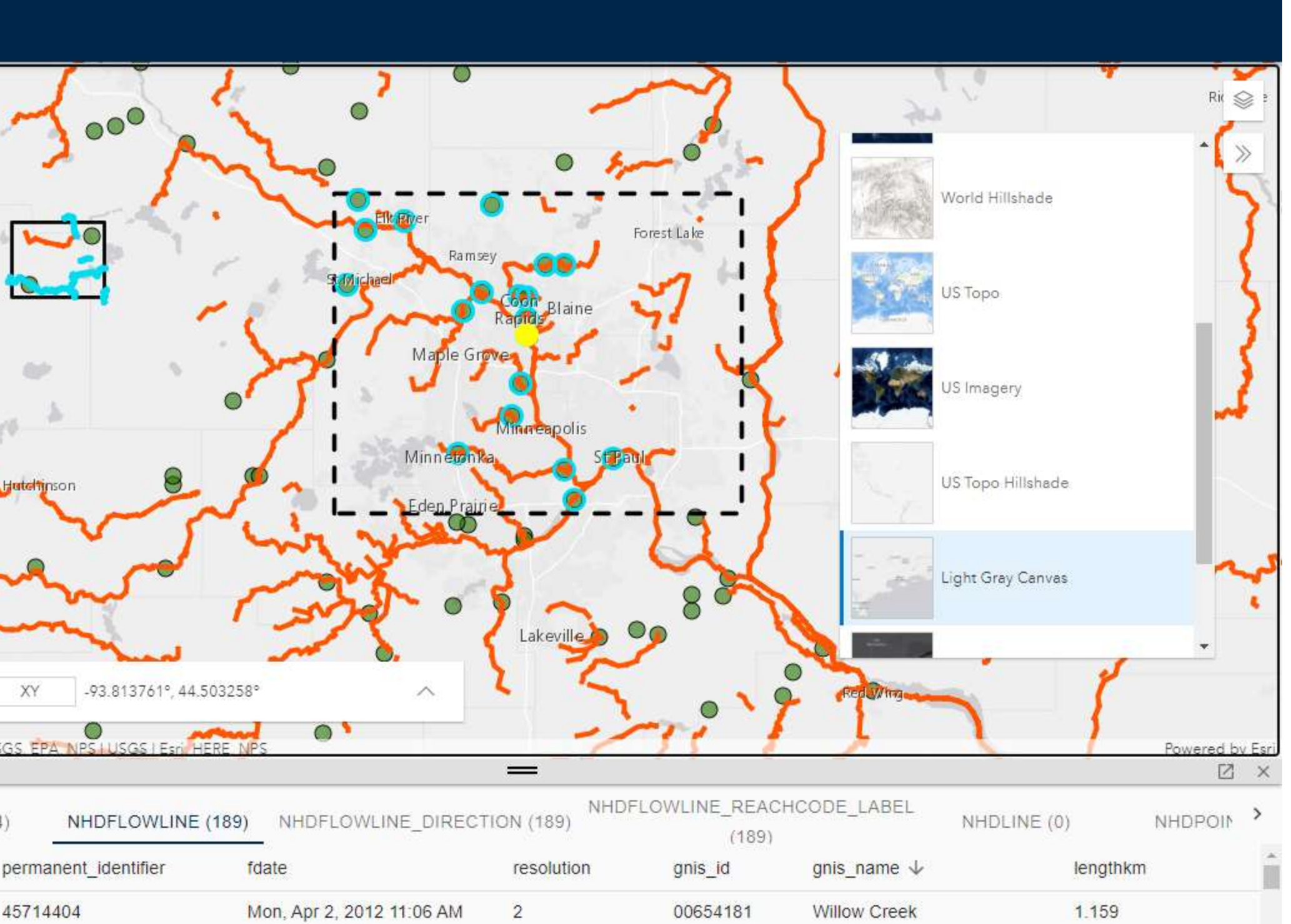

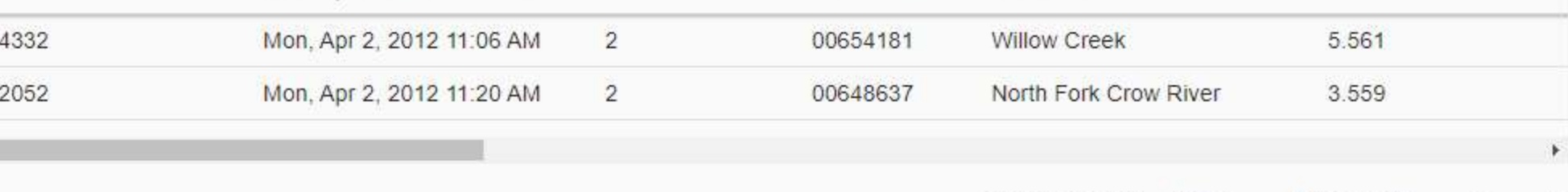

Rows per page:  $25 - 1-25$  of 189  $\langle \rangle$ 

nspector General | White House | E-gov | Open Government | No Fear Act | FOIA | Last Modified: 12/03/2021 | Version 1.0.0.11 BETA

## NHD is a Hydrographic Addressing System

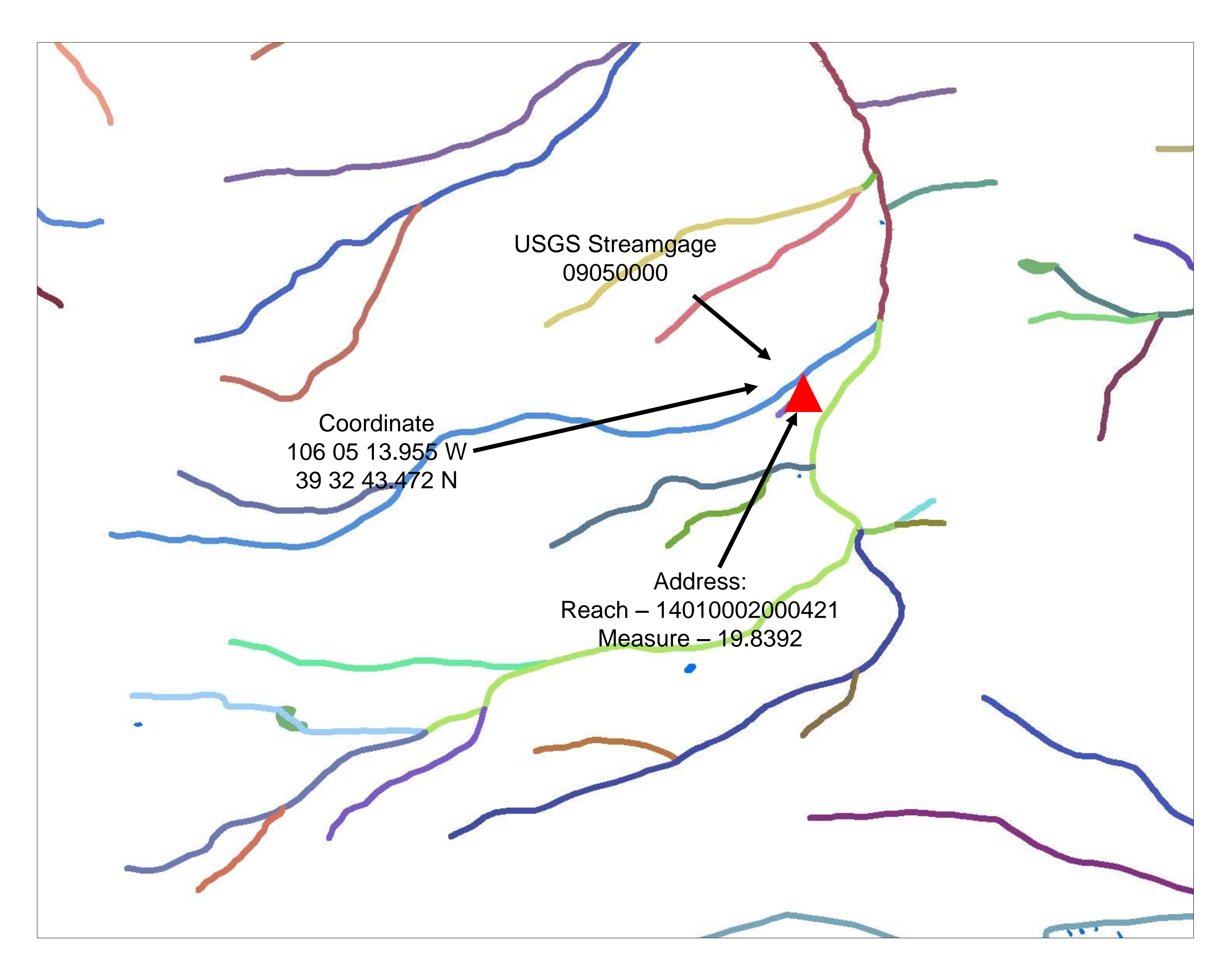

# **Other Terms for Addressing**

- Addressing
- Linear referencing
- Indexing
- Linking
- "Events"

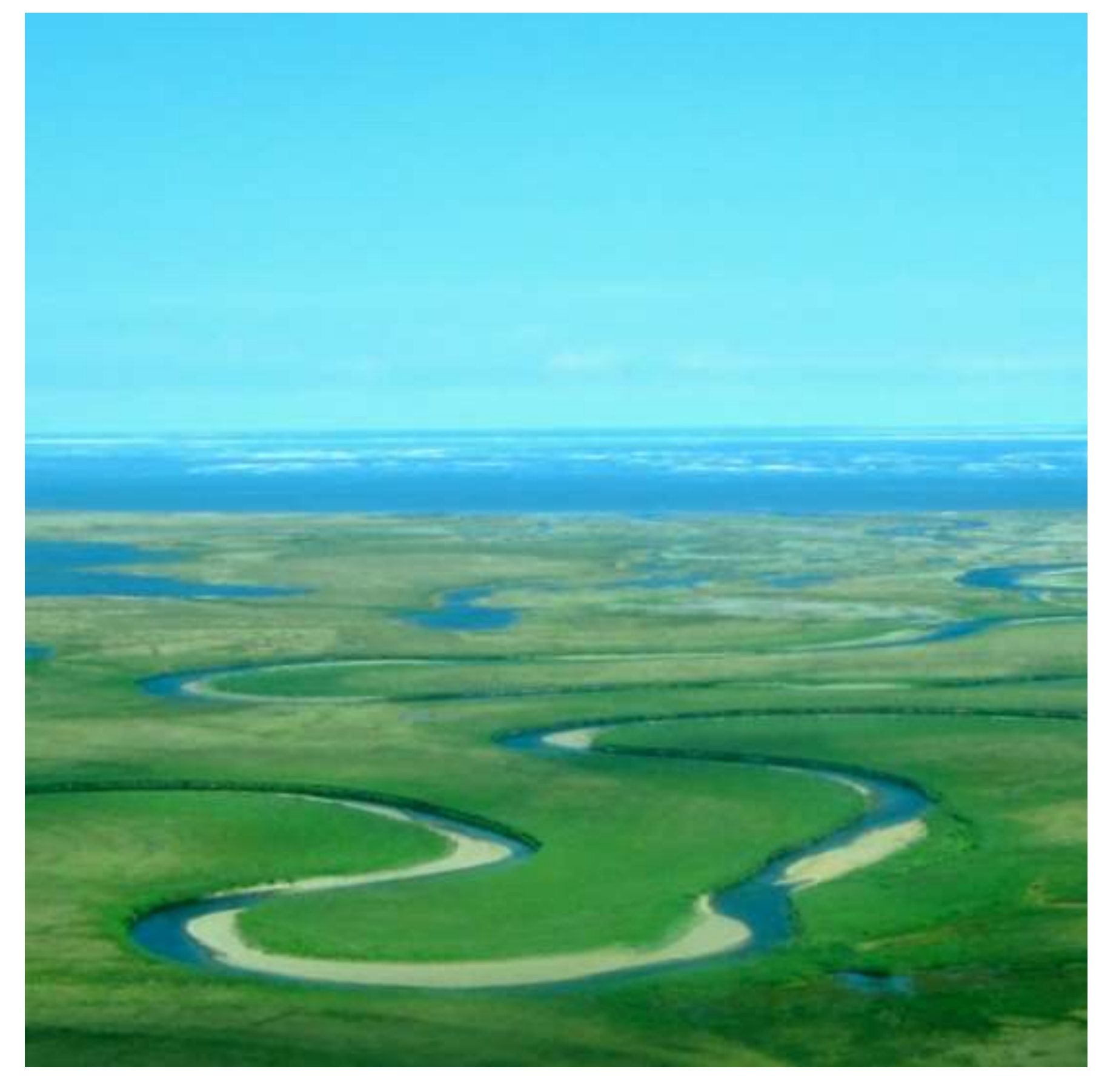

# **NHD Point Events**

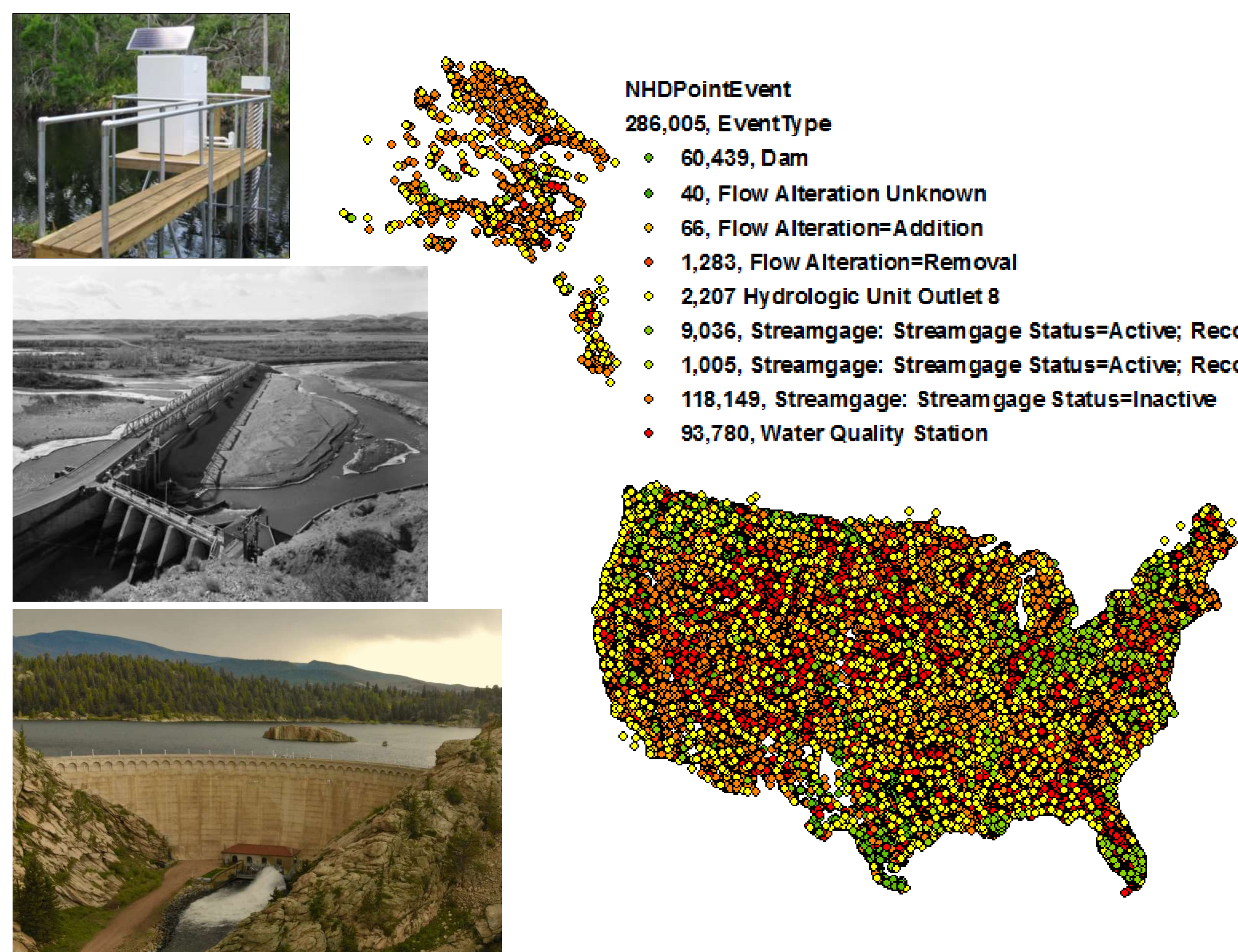

9,036, Streamgage: Streamgage Status=Active; Record=Continuous 1,005, Streamgage: Streamgage Status=Active; Record=Partial

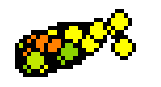

## **Addressed Data for Tracking Assets**

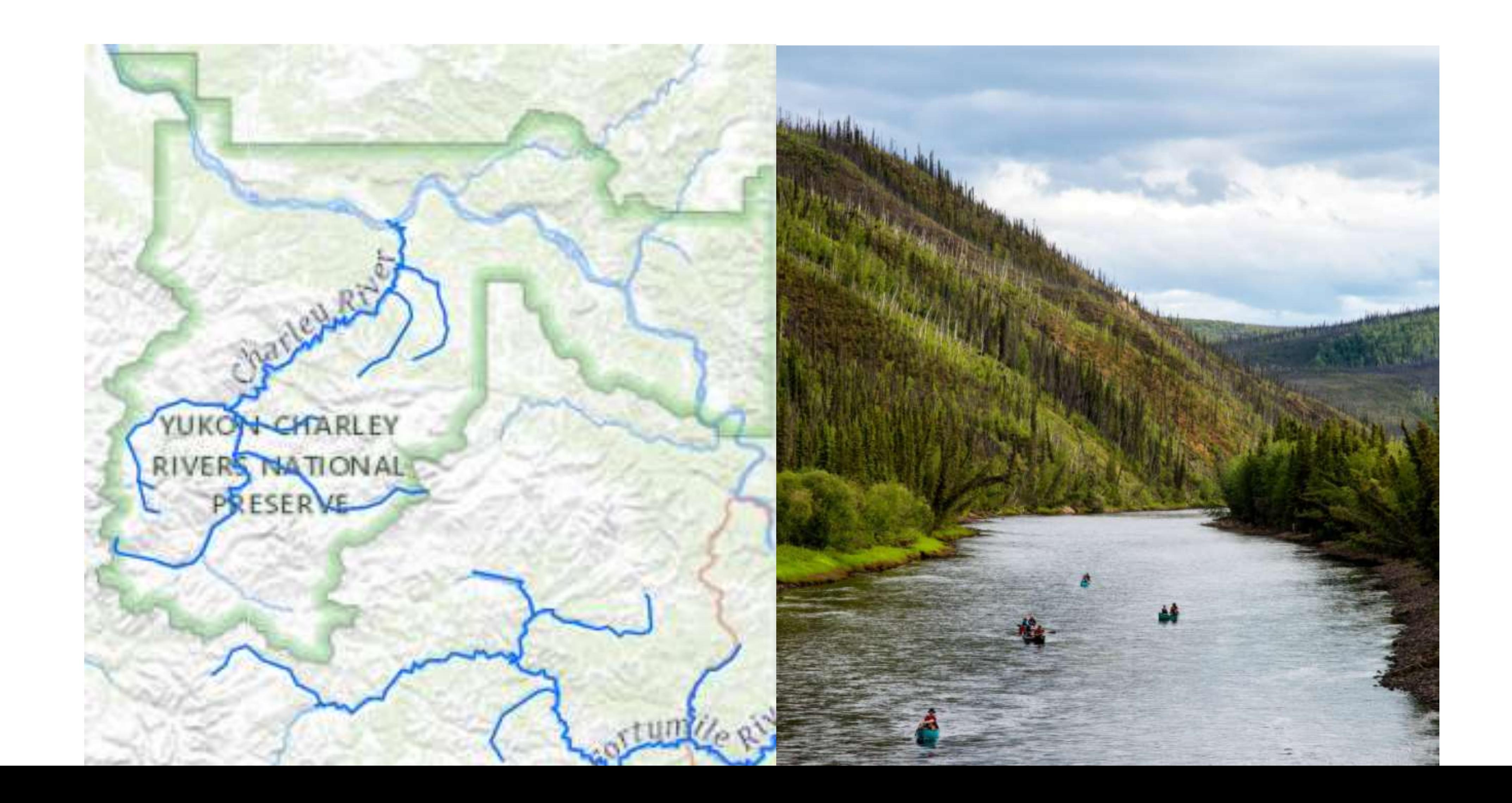

# Any Hydro Observation can be **Addressed to the NHD**

- Point source pollution
- Biological sampling sites
- Invasive species in riparian zones
- Recreational stretches of river
- Llama river crossings
- Hyacinth overgrowth
- Supply canals
- Fish ladders

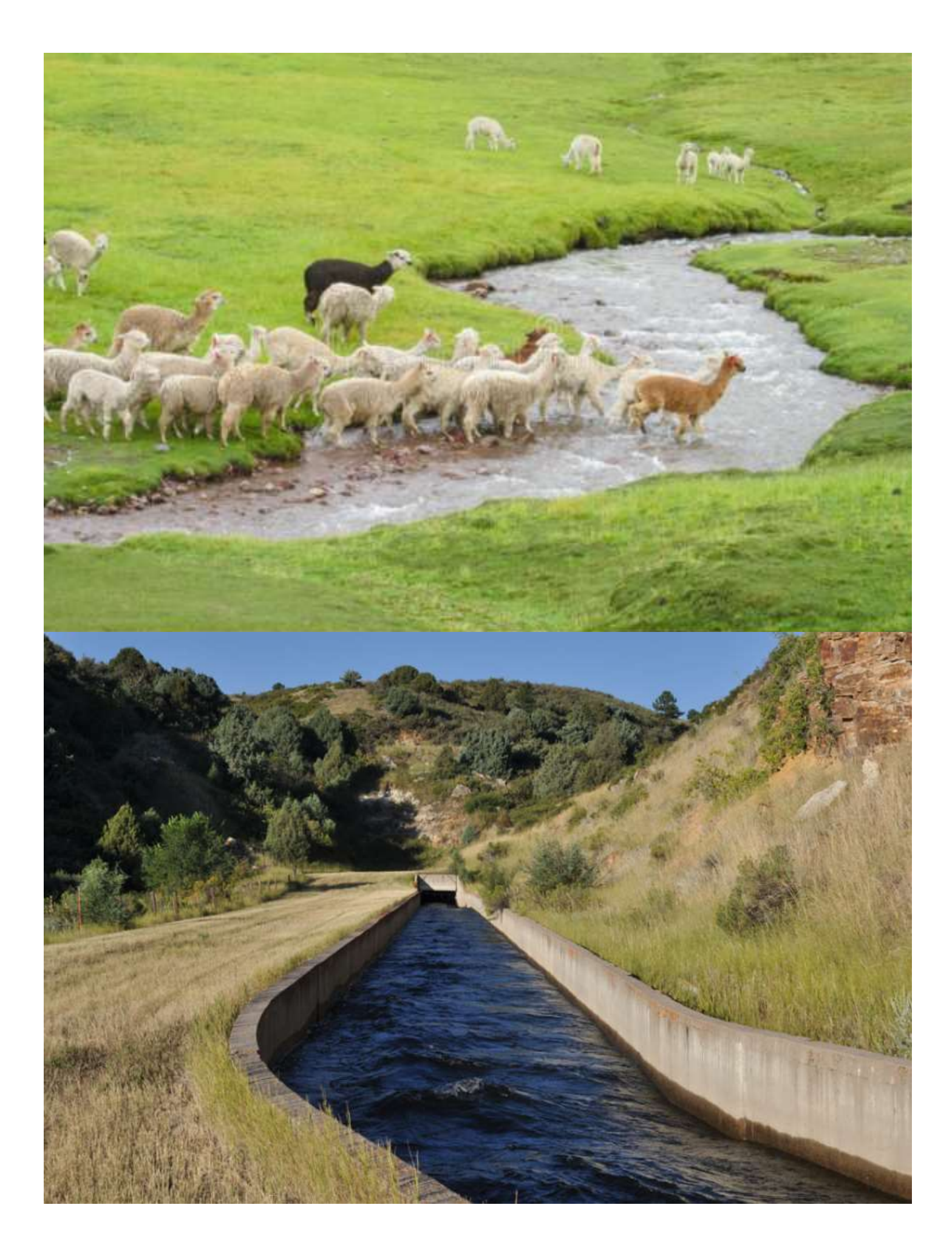

## ArcGIS Online (AGOL) account

# Software Requirements

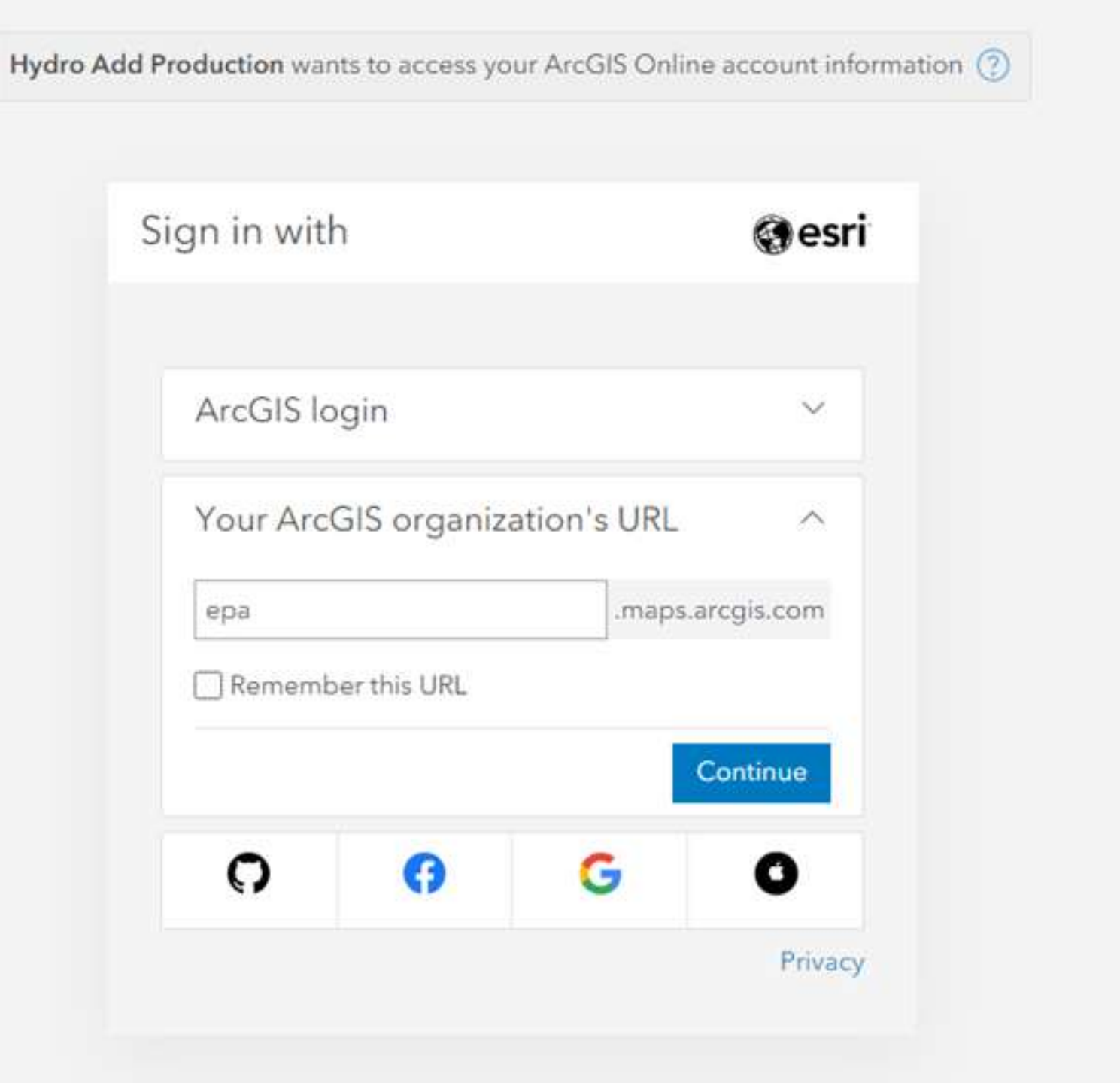

Free option available\*

# Introducing HydroAdd Tool

### Create and maintain addressed data online

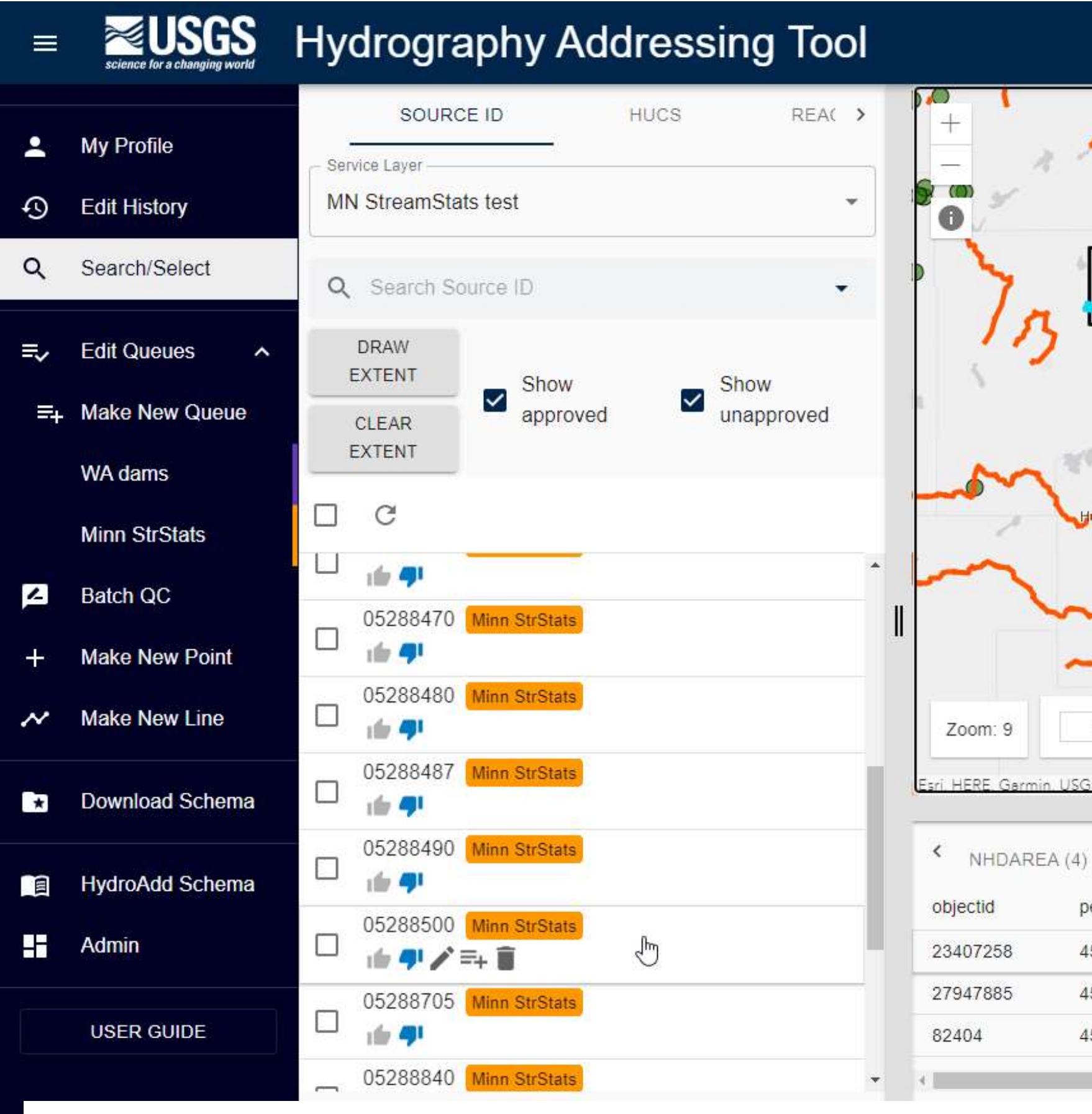

E

## [https://hydromaintenance.nationalmap.gov/hydro](https://hydromaintenance.nationalmap.gov/hydro-add)add

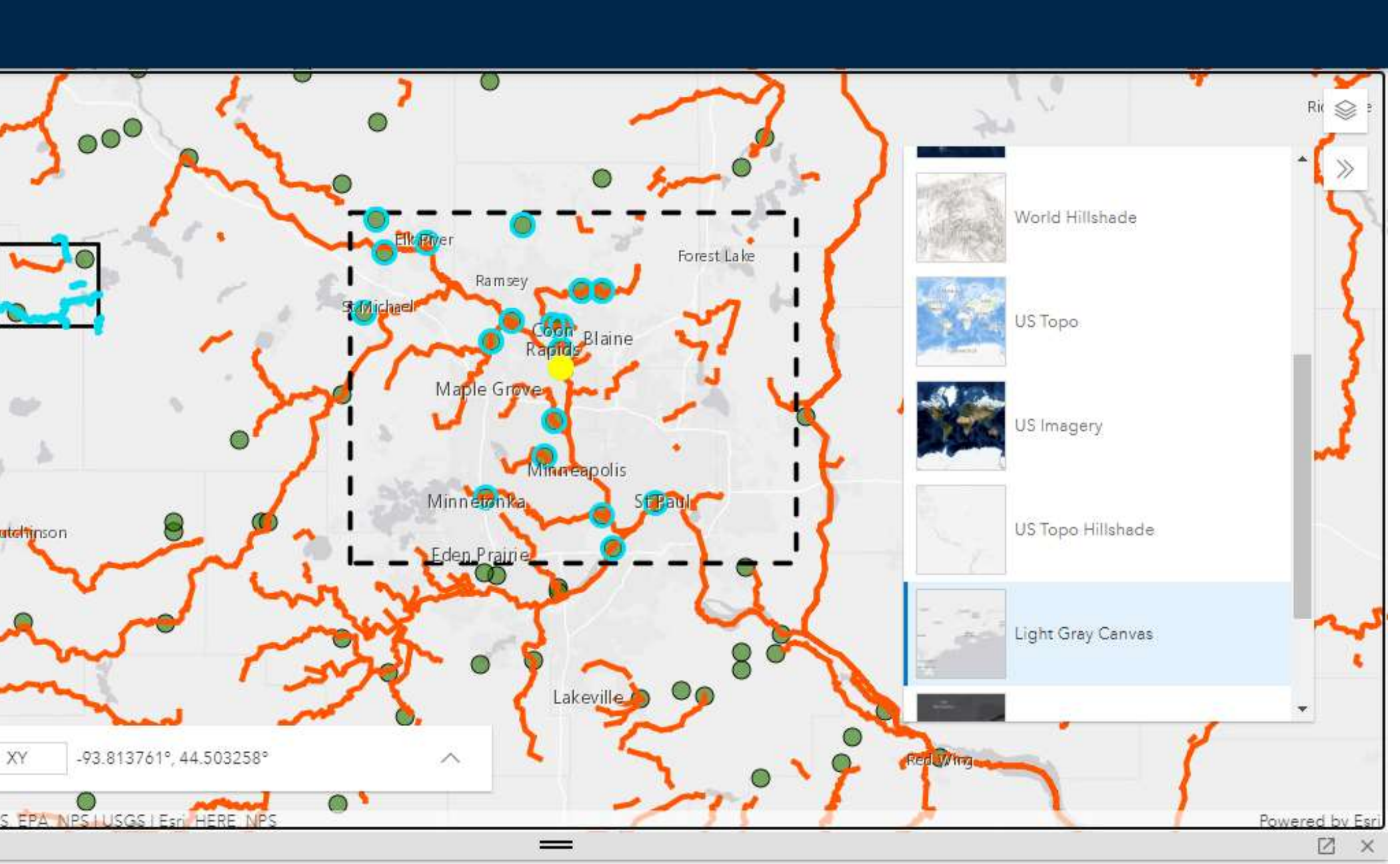

NHDFLOWLINE\_REACHCODE\_LABEL NHDPOIN<sup>></sup> NHDFLOWLINE (189) NHDFLOWLINE DIRECTION (189) NHDLINE (0)

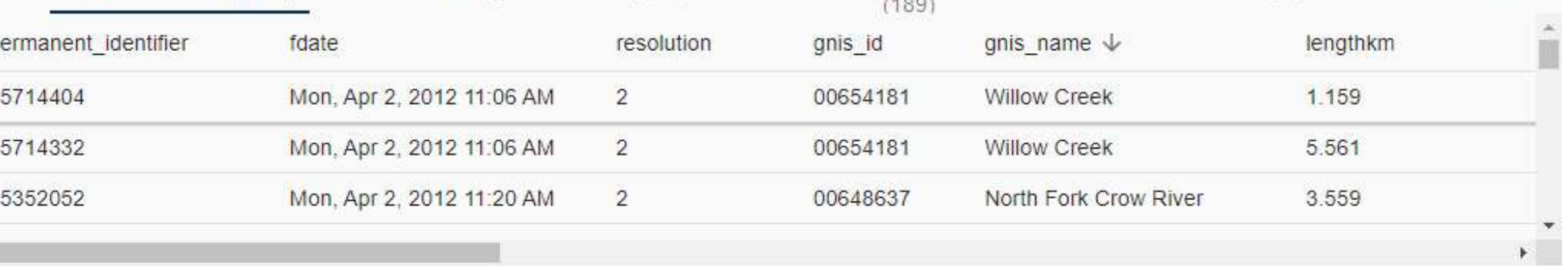

1.Download the HydroAdd empty schema from the HydroAdd tool. 2.Add any fields you need to the HydroAdd schema with ArcGIS Pro. 3.Append your data to the empty schema with the Append tool.

1.Make new points, lines. 2.Search and select. 3.Create an editing queue. 4.Identify items. 5.Run Batch QC. 6.Publish to AGOL.

### **Prepare your data for HydroAdd**

**Add the web map to** 

**HydroAdd**

- 1. Create a group at AGOL.
	- 2. Enter group membership.
- 3. Prepare a map with ArcGIS Pro.
- 4. Publish a web map from ArcGIS Pro to the AGOL group.
- 5. Enable editing of the web layer in AGOL.

### **Share your data as a web map at ArcGIS Online**

## **HydroAdd Basic Workflow**

1. Copy the web layer URL from AGOL. 2. Add a new Esri service in **HydroAdd** 3. Paste the URL

### **Use HydroAdd to address your data to the NHD**

1.Download the HydroAdd empty schema from the HydroAdd tool. 2.Add any fields you need to the HydroAdd schema with ArcGIS Pro. 3.Append your data to the empty schema with the Append tool.

1.Make new points, lines. 2.Search and select. 3.Create an editing queue. 4.Identify items. 5.Run Batch QC. 6.Publish to AGOL.

### **Prepare your data for HydroAdd**

**Add the web map to HydroAdd**

> **HydroAdd** 3. Paste the URL

- 1. Create a group at AGOL.
	- 2. Enter group membership.
- 3. Prepare a map with ArcGIS Pro.
- 4. Publish a web map from ArcGIS Pro to the AGOL group.
- 5. Enable editing of the web layer in AGOL.

**Share your data as a web map at ArcGIS Online**

## Prepare your data for HydroAdd

1. Copy the web layer URL from AGOL. 2. Add a new Esri service in

**Use HydroAdd to address your data to the NHD**

### Download the empty HydroAdd Schema from HydroAdd tool

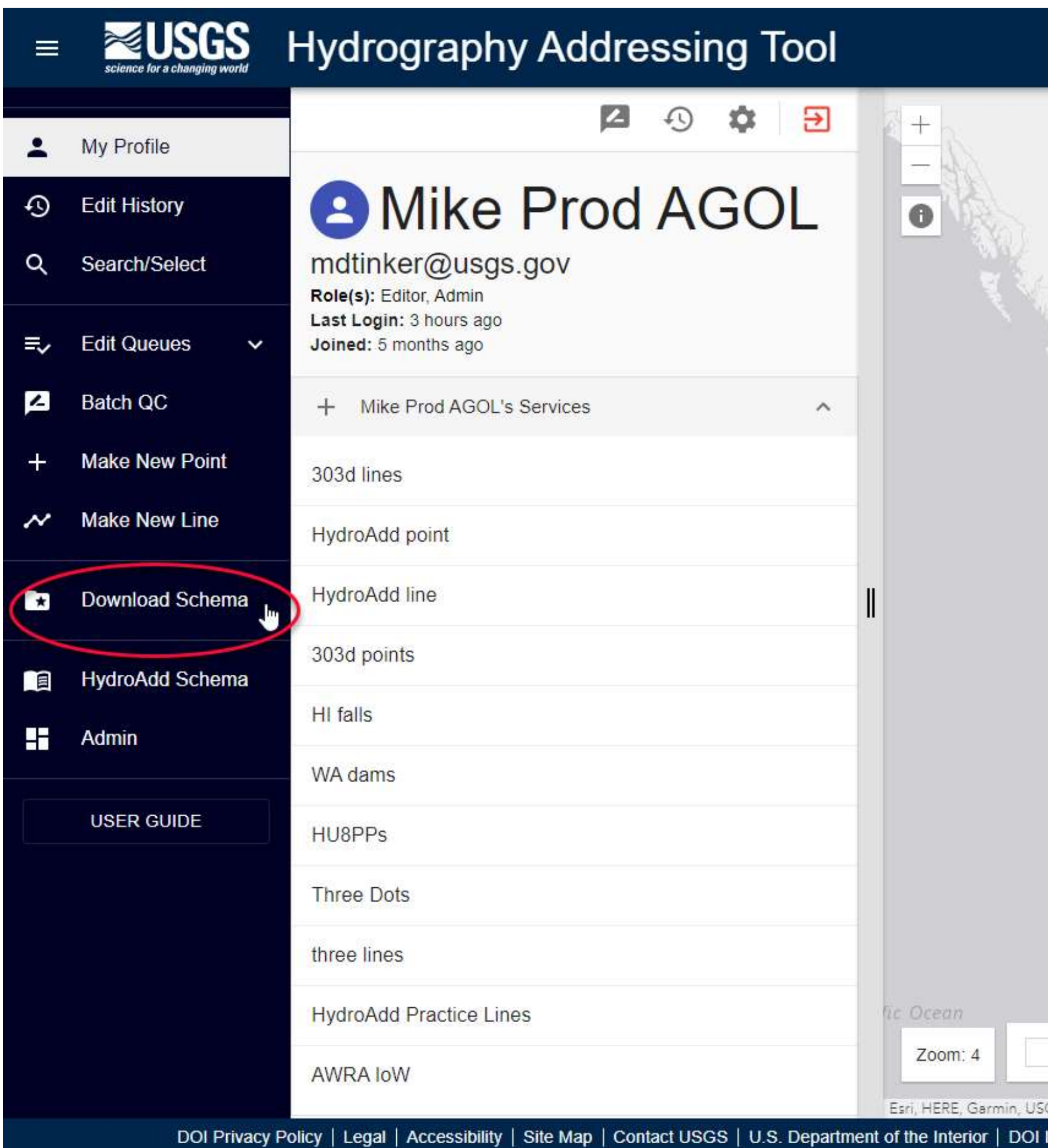

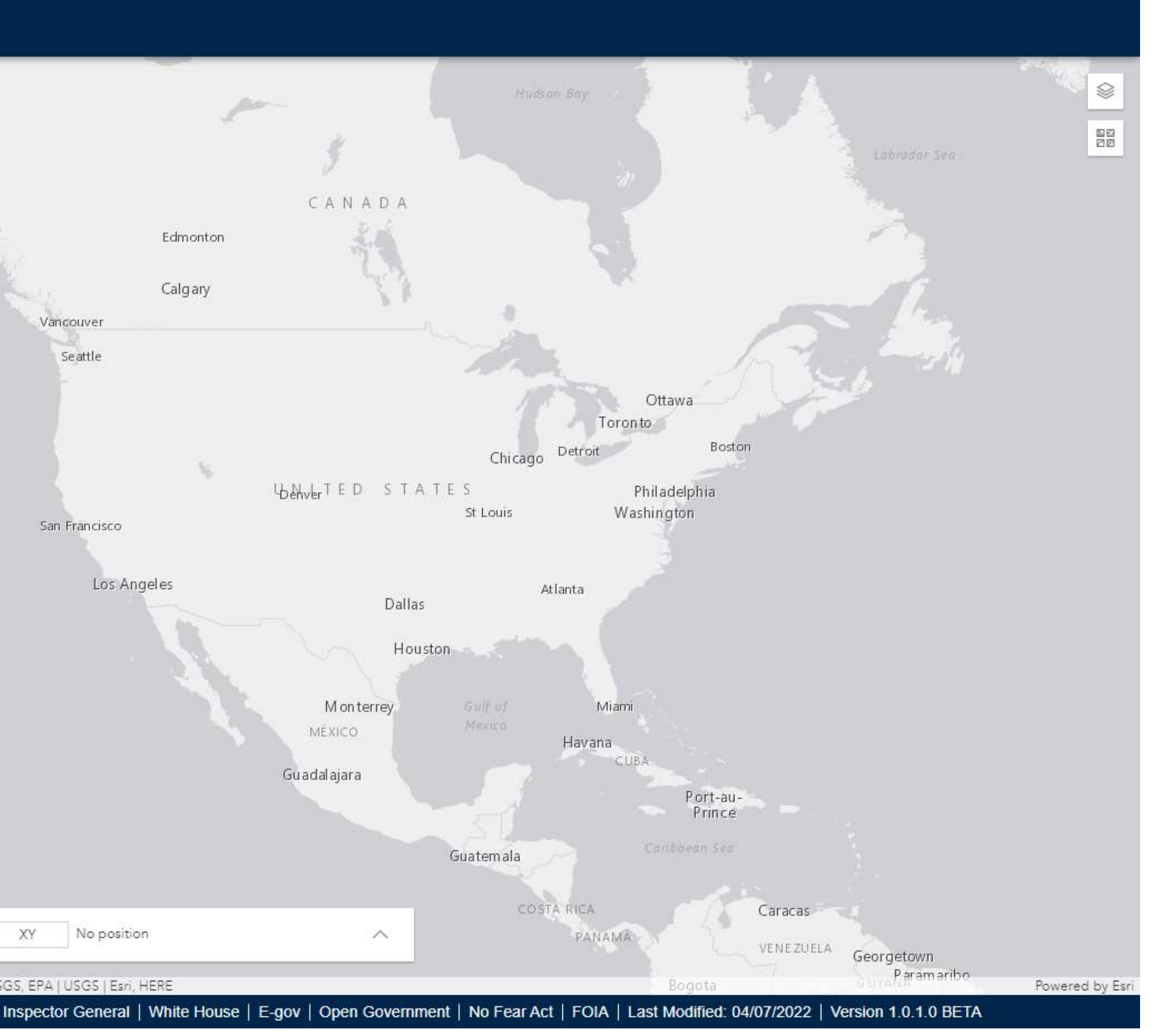

## Place the HydroAdd schema into the ArcGIS Pro project

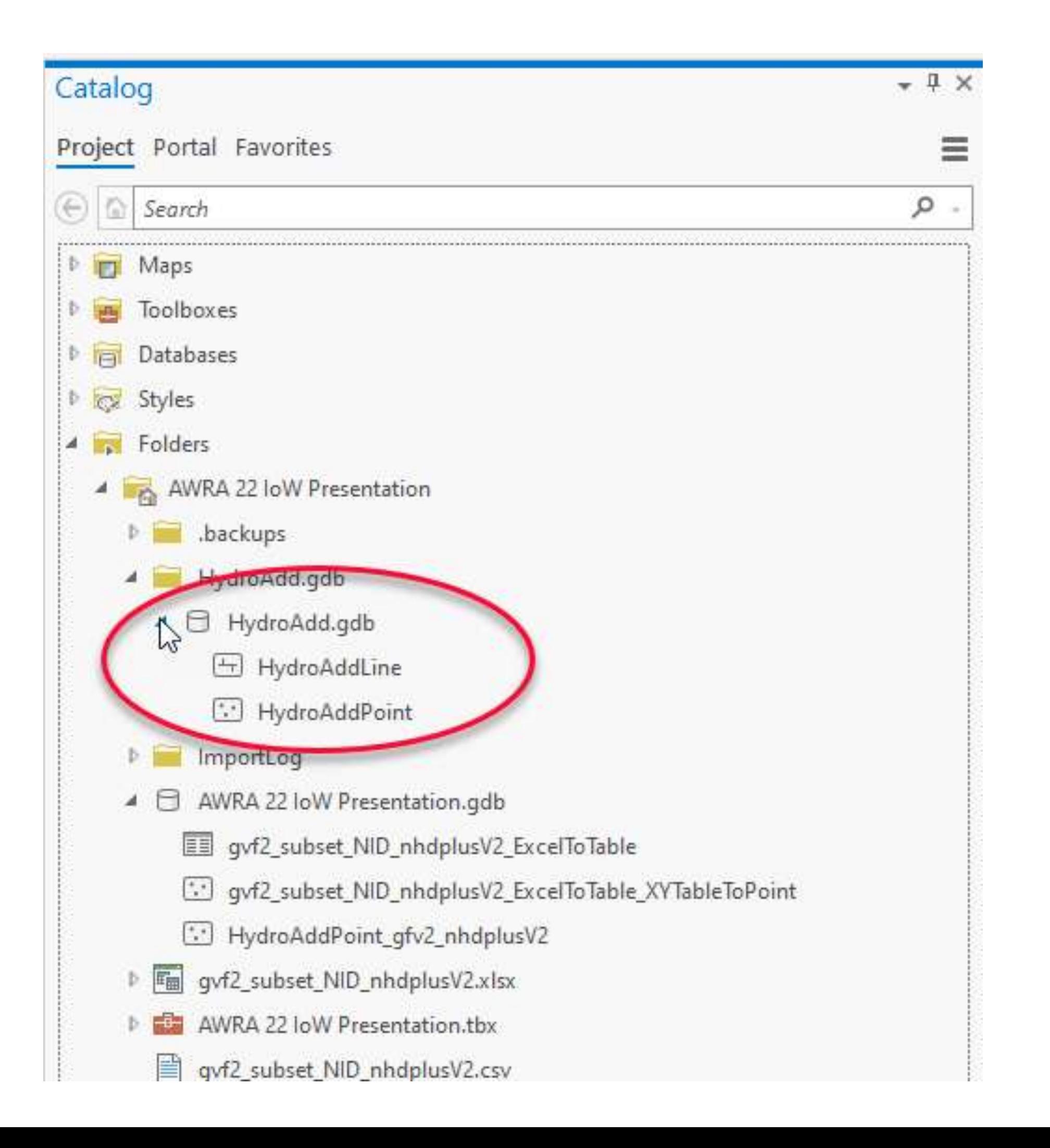

# HydroAdd point data schema

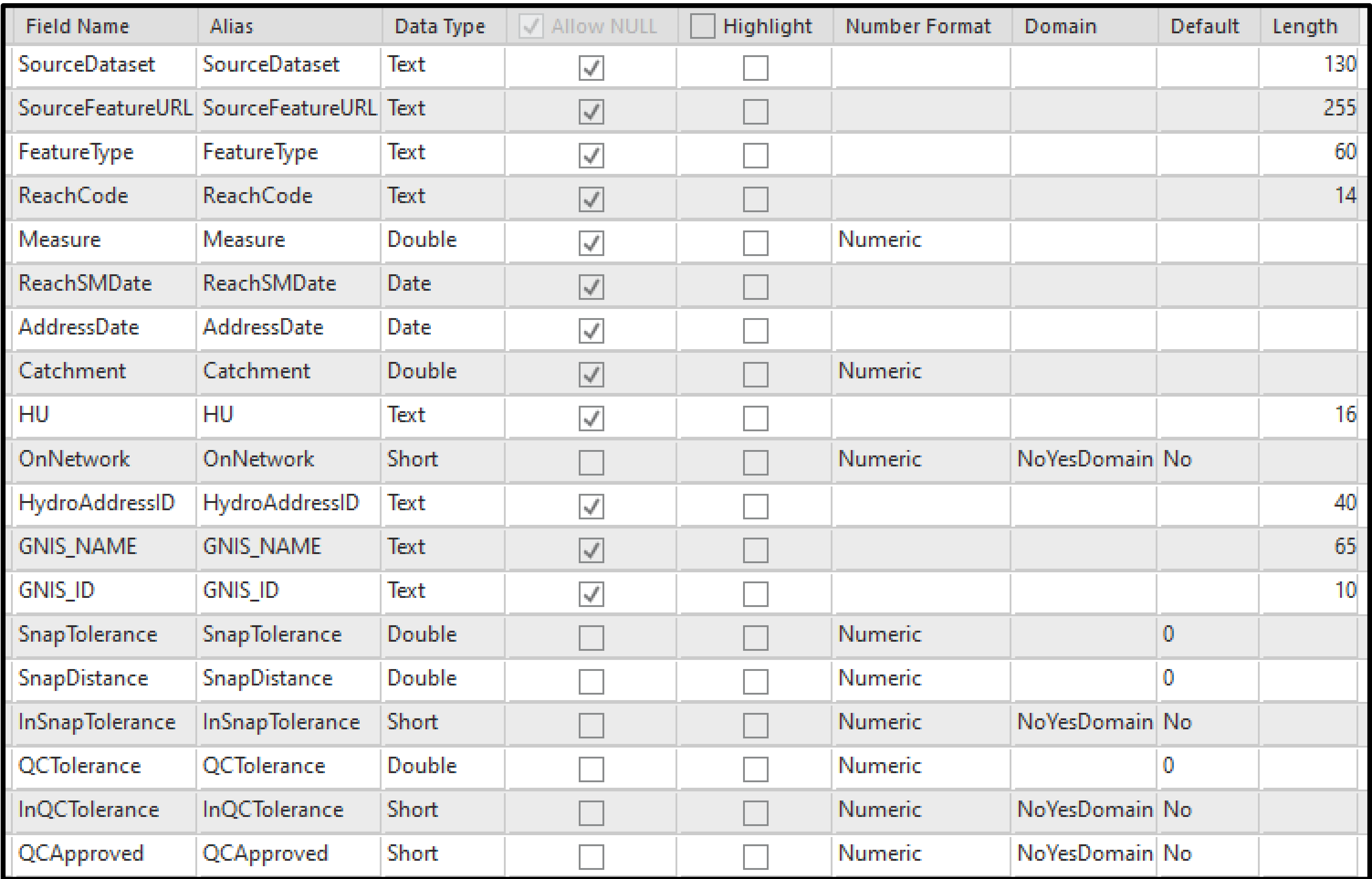

## HydroAdd Line schema

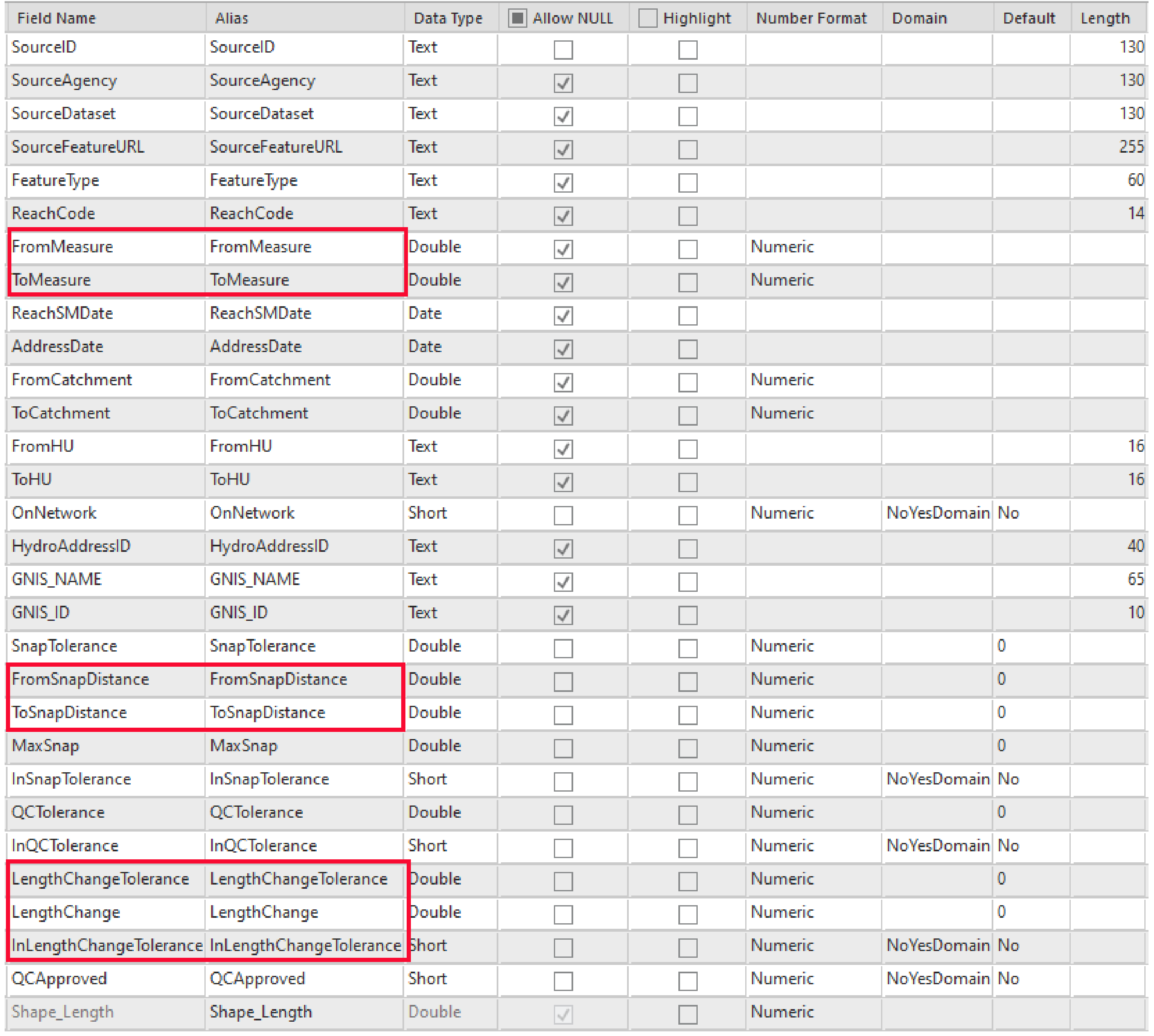

# Add fields to the HydroAdd schema

### ArcGIS Pro: Join Field tool

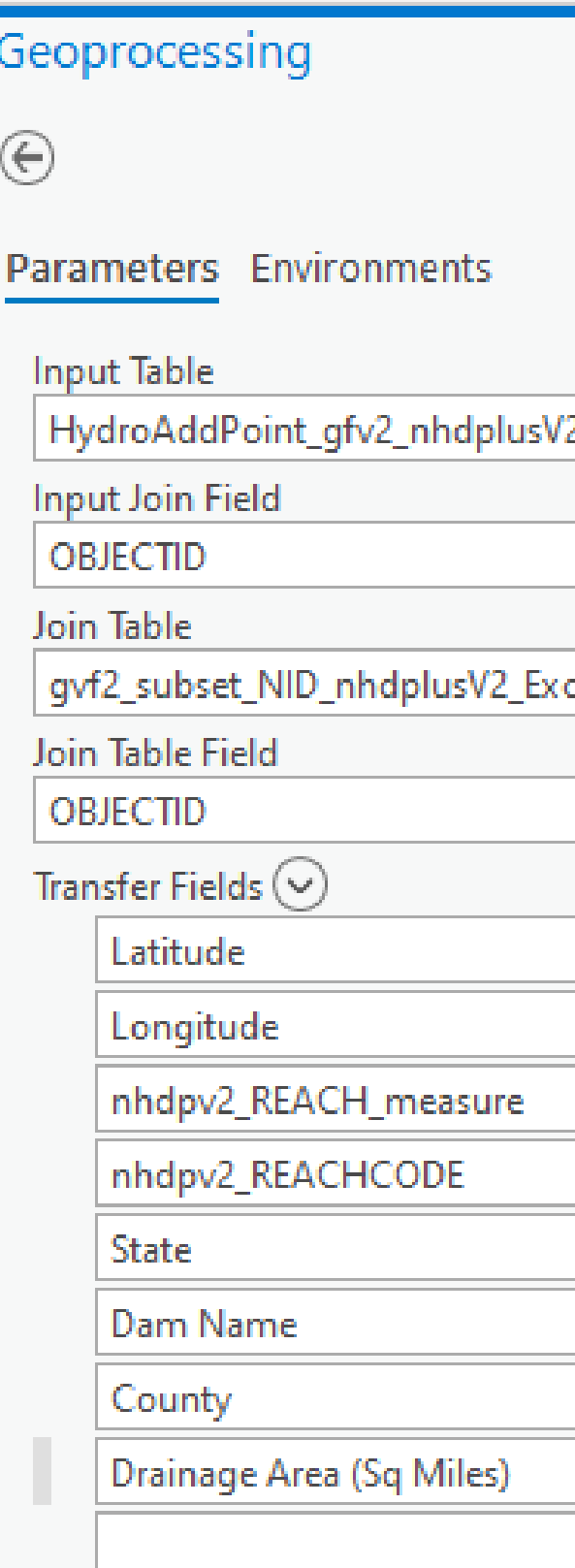

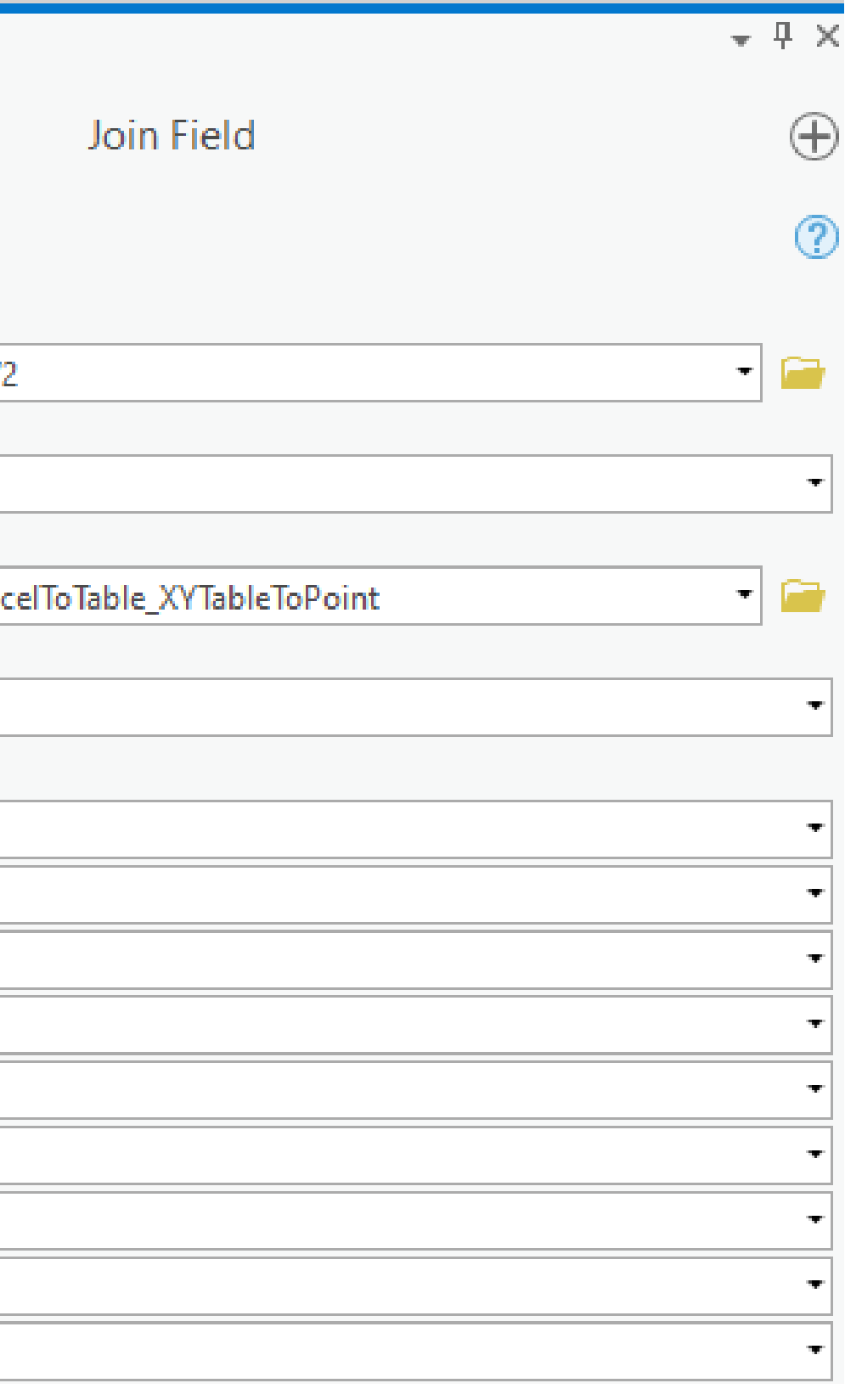

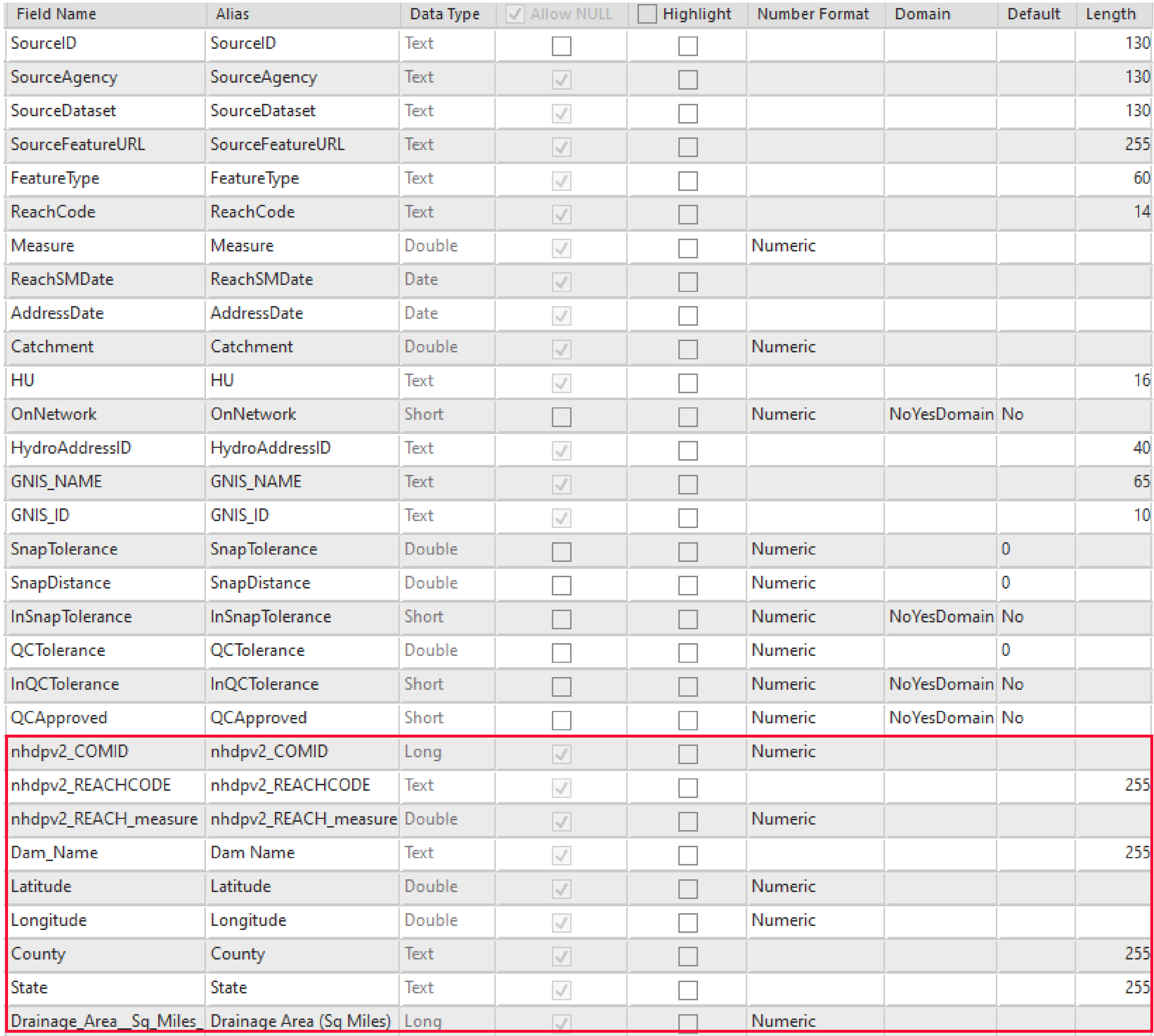

## Append your data to the empty HydroAdd schema

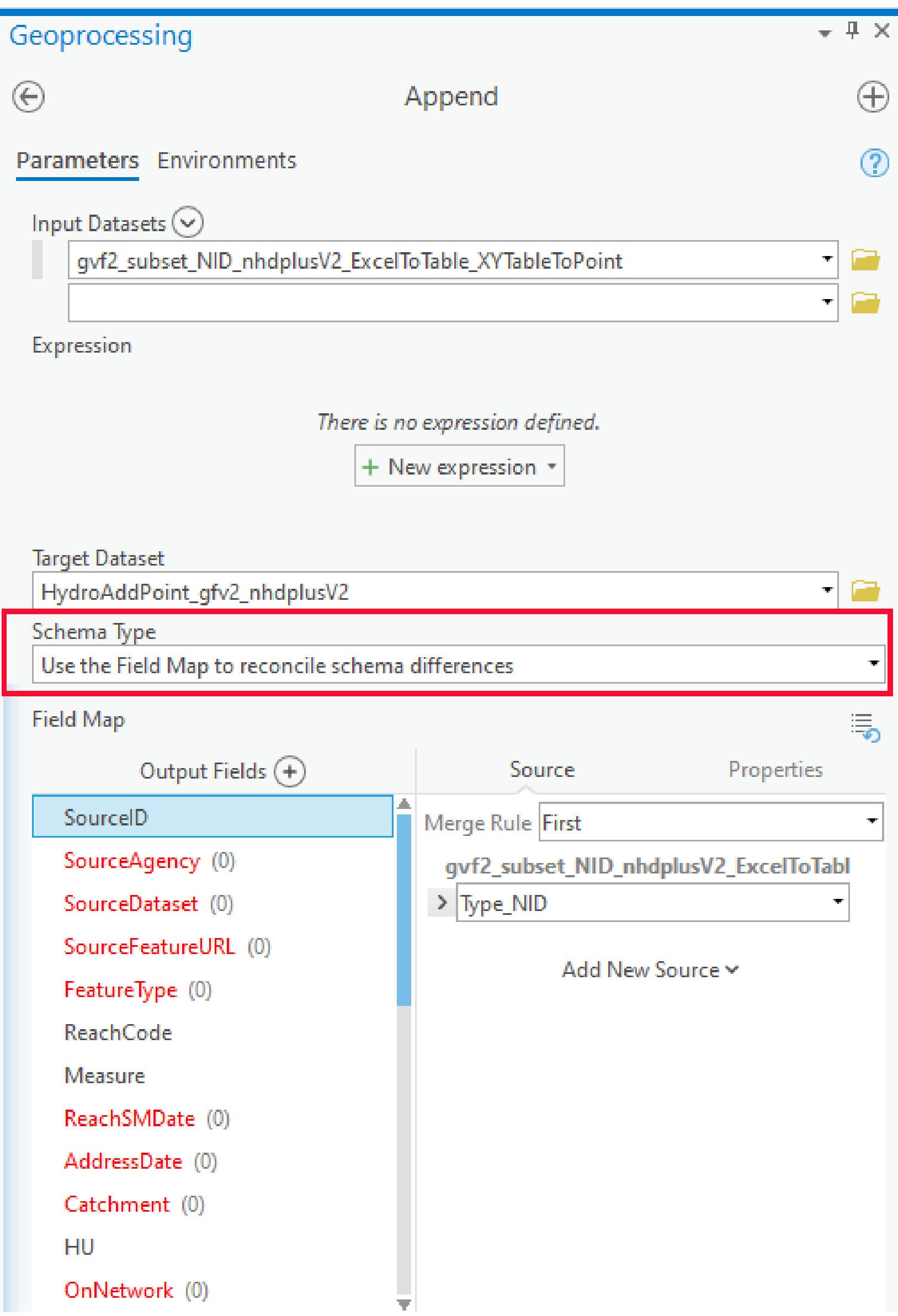

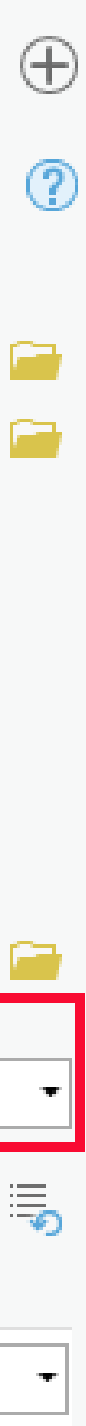

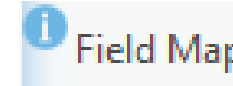

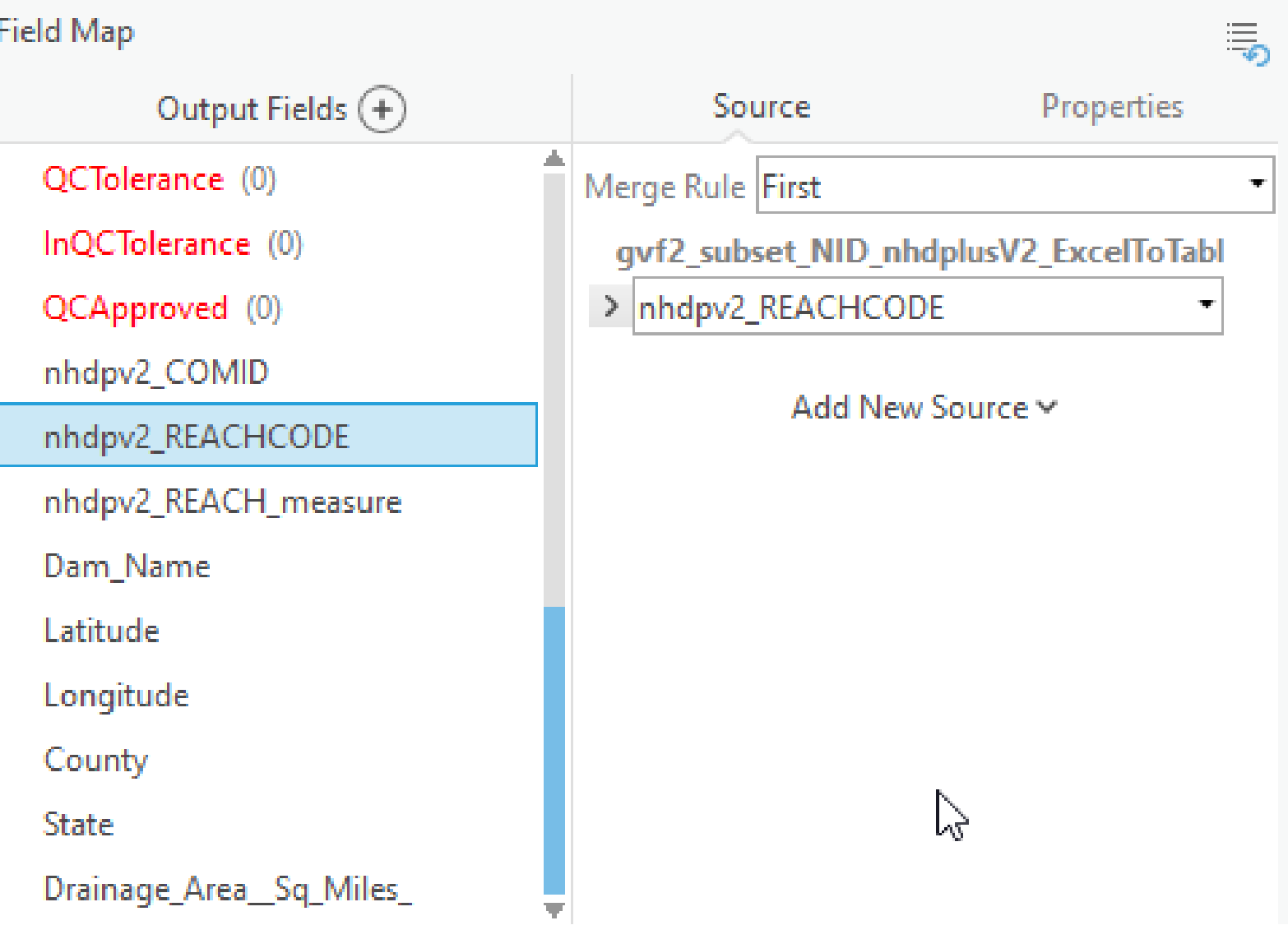

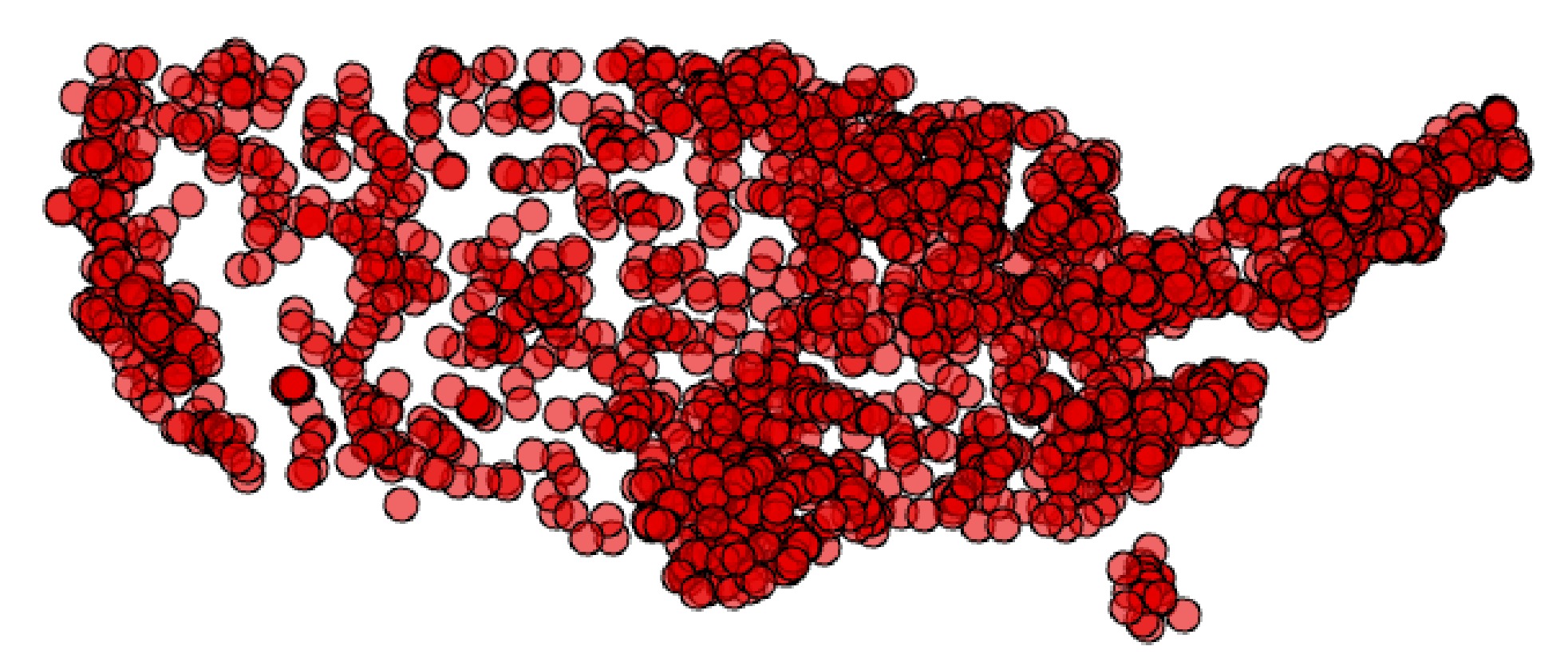

### 1:42,404,419 ▼ | 円 路 | 剛 |

 $\boxed{\boxplus}$  HydroAddPoint\_gfv2\_nhdplusV2  $\times$ 

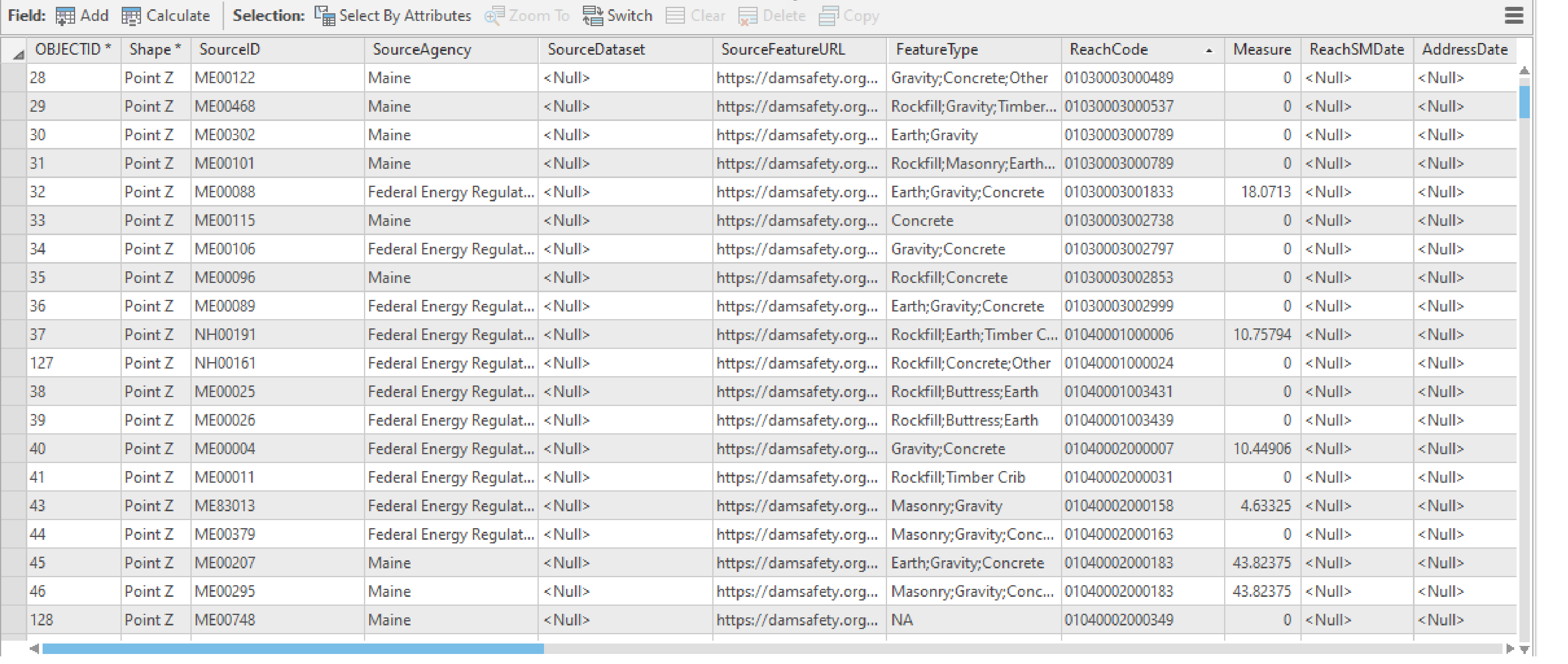

97.9646800°W 25.2974637°N  $\sim$ 

 $\sum$ 

| @B Selected Features: 0 | | | | 2

鳫

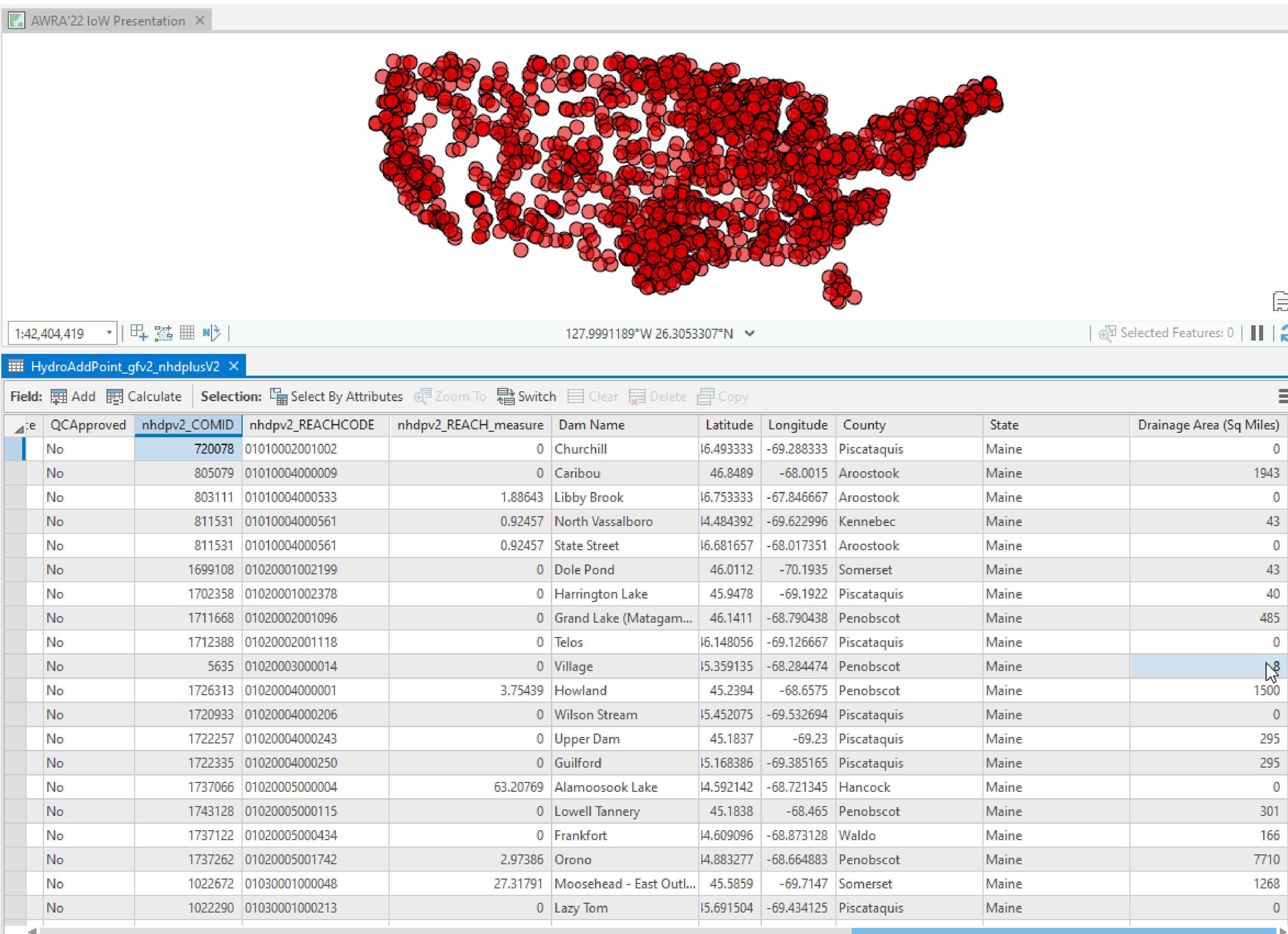

£. ø.

 $\overline{\overline{\mathbf{1}}}$ 

1.Download the HydroAdd empty schema from the HydroAdd tool. 2.Add any fields you need to the HydroAdd schema with ArcGIS Pro. 3.Append your data to the empty schema with the Append tool.

1.Make new points, lines. 2.Search and select. 3.Create an editing queue. 4.Identify items. 5.Run Batch QC. 6.Publish to AGOL.

### **Prepare your data for HydroAdd**

**Add the web map to HydroAdd**

- 1. Create a group at AGOL.
	- 2. Enter group membership.
- 3. Prepare a map with ArcGIS Pro.
- 4. Publish a web map from ArcGIS Pro to the AGOL group.
- 5. Enable editing of the web layer in AGOL.

### **Share your data as a web map at ArcGIS Online**

1. Copy the web layer URL from AGOL. 2. Add a new Esri service in **HydroAdd** 3. Paste the URL

## Share your data from ArcGIS Online

**Use HydroAdd to address your data to the NHD**

## Share your data to AGOL from ArcGIS Pro  $? - 4 \times$

Share As Web Layer

General Configuration Content

**Item Details** 

**IN Income** 

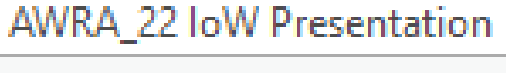

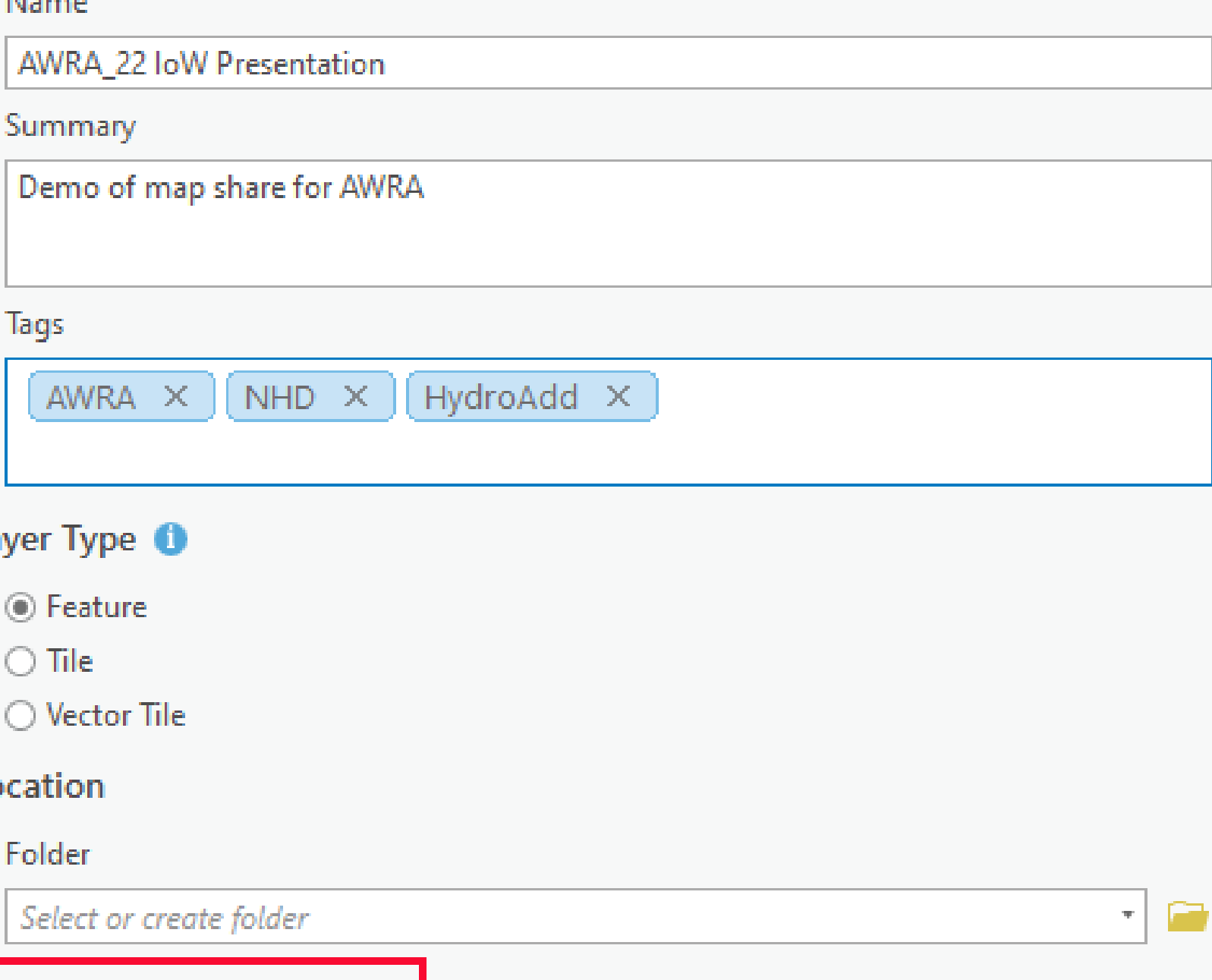

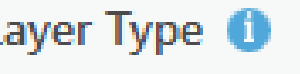

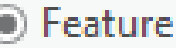

Lo

Groups  $|\bullet|$ 

Share with Everyone U.S. Geological Survey

Sharing AWRA'22 IoW Presentation As A Web Layer

## Share your data to AGOL from ArcGIS Pro  $? - 4 \times$

Share As Web Layer

Sharing AWRA'22 IoW Presentation As A Web Layer General Configuration Content **Item Details** Name AWRA\_22 IoW Presentation Summary

Demo of map share for AWRA

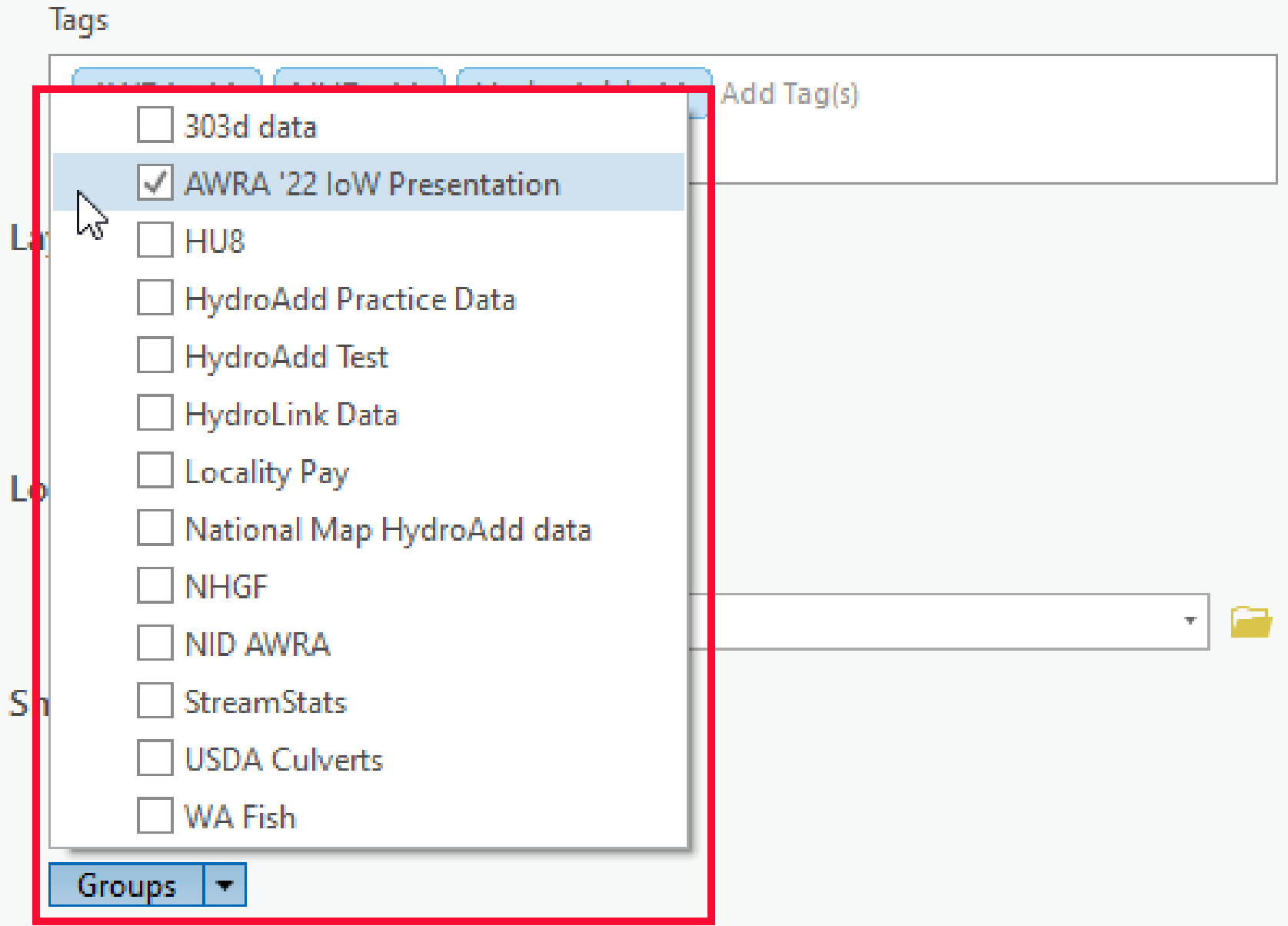

## Groups at ArcGIS Online  $\triangle G$

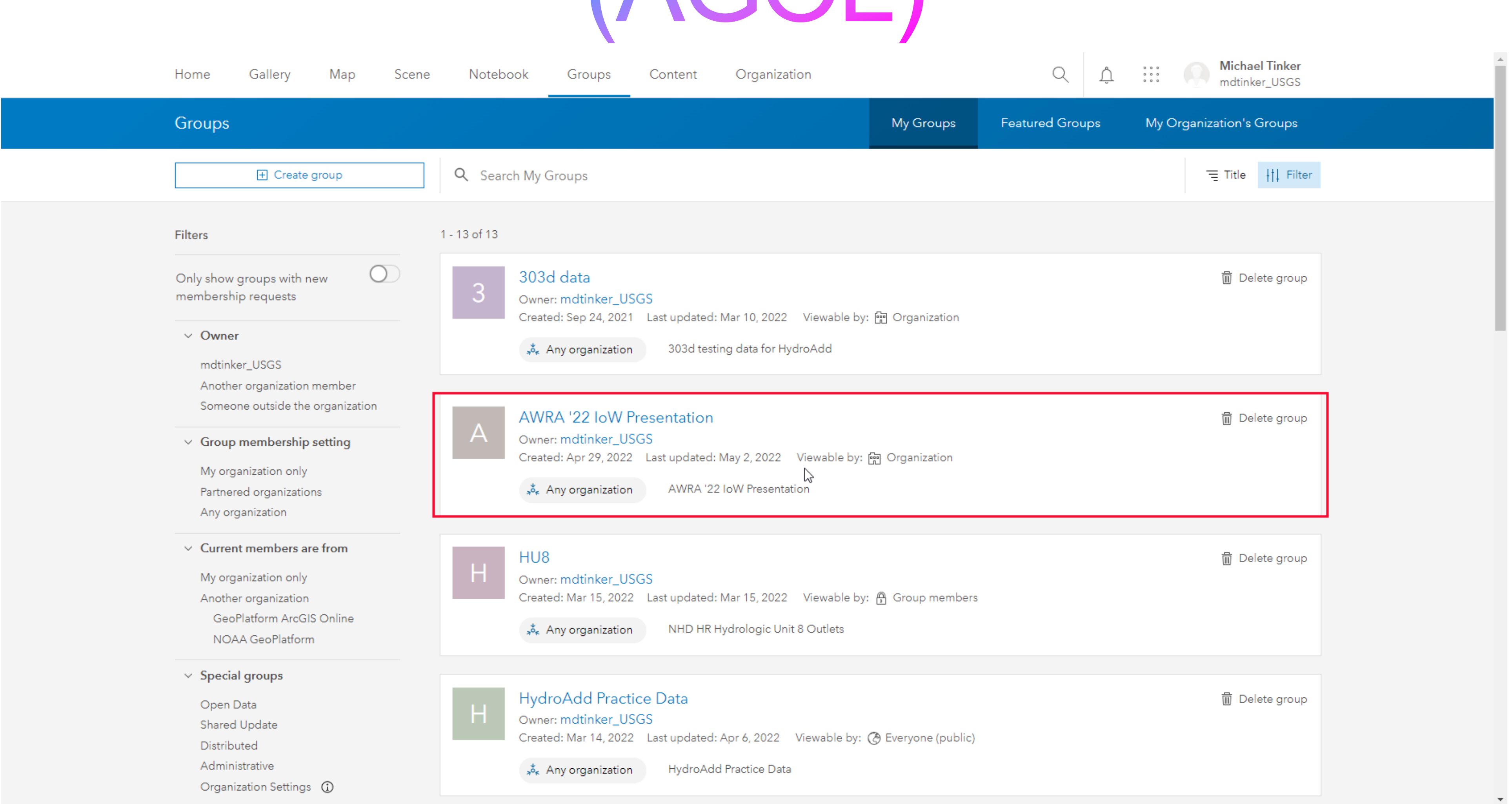

# **AGOL Group Overview**

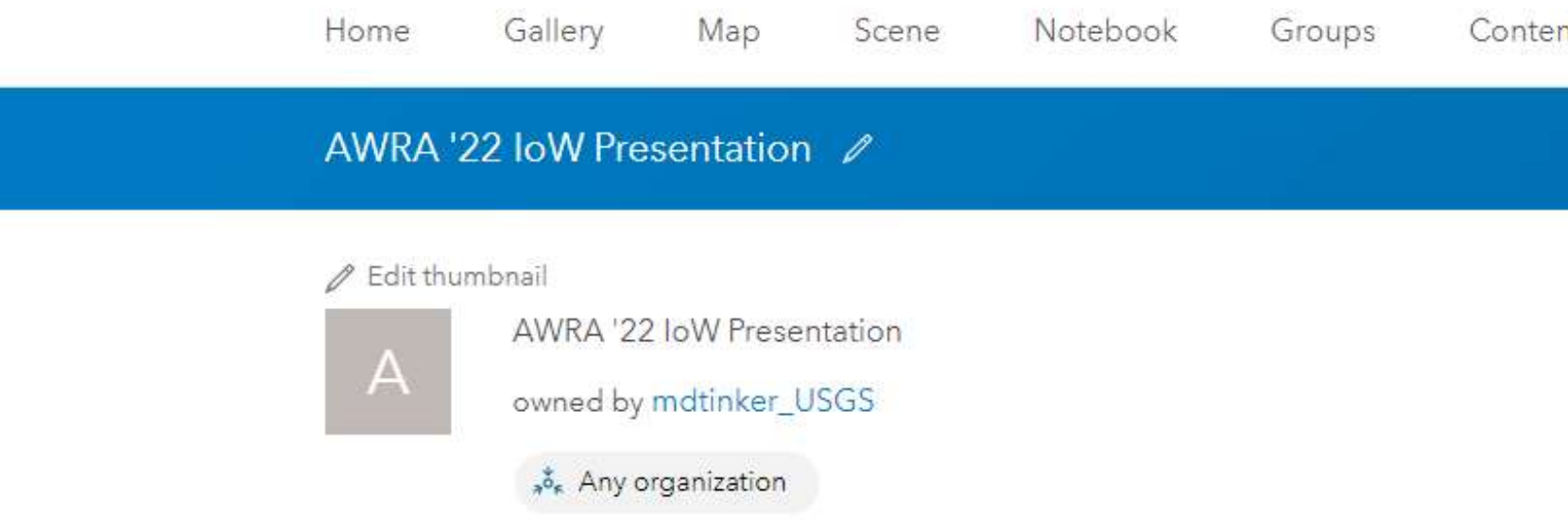

### Description

Materials for American Water Resources Conference, Internet of Water Presentation, May 9, 2022

 $\mathbb{G}$ 

Recently added content

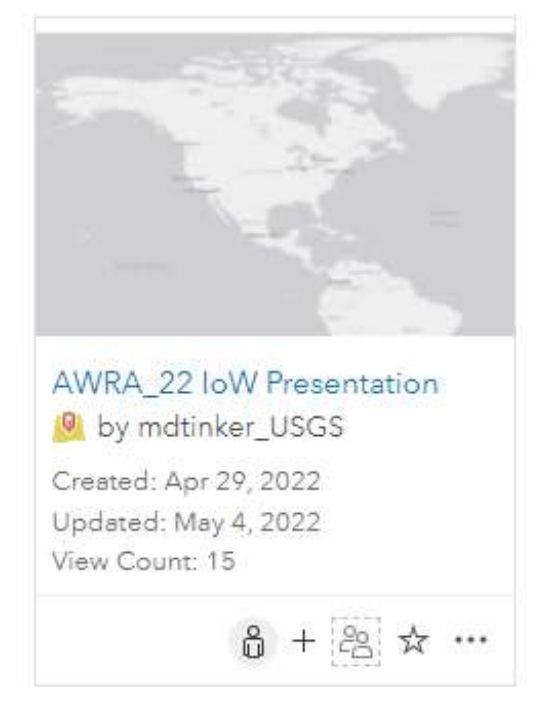

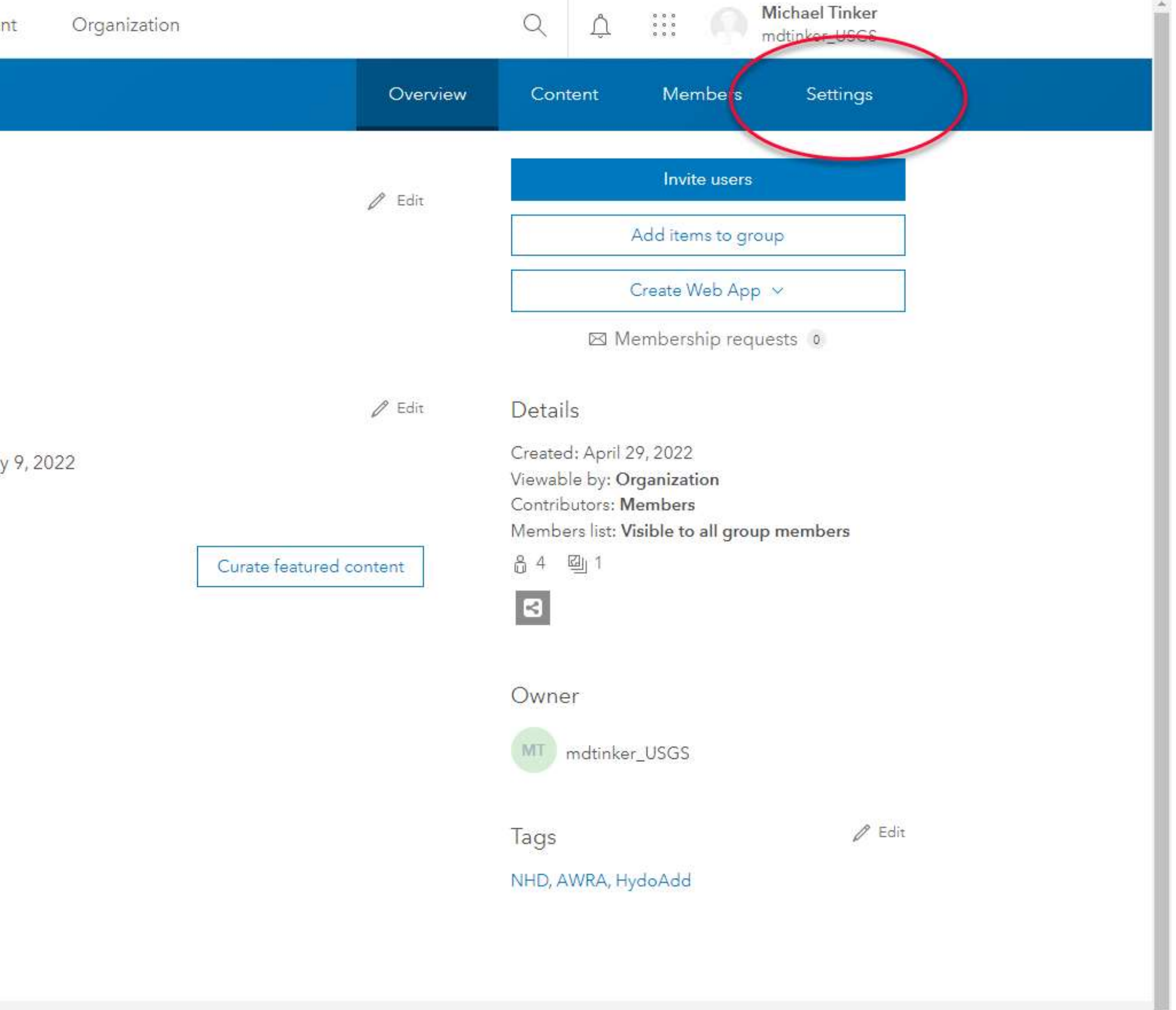

Trust Contain Contact East Denot Abuse Contact In

# **AGOL Group Settings**

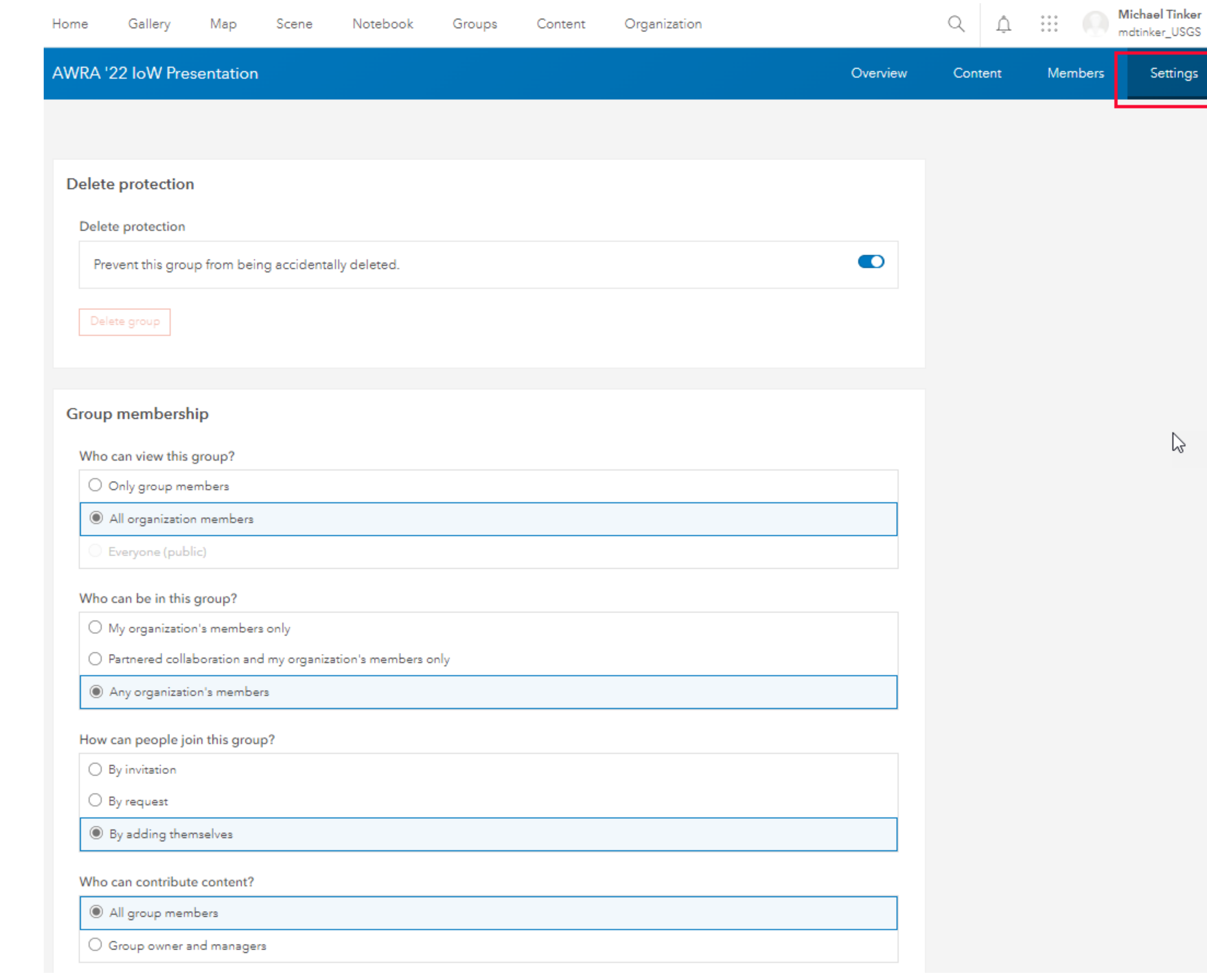

# **AGOL Group Overview**

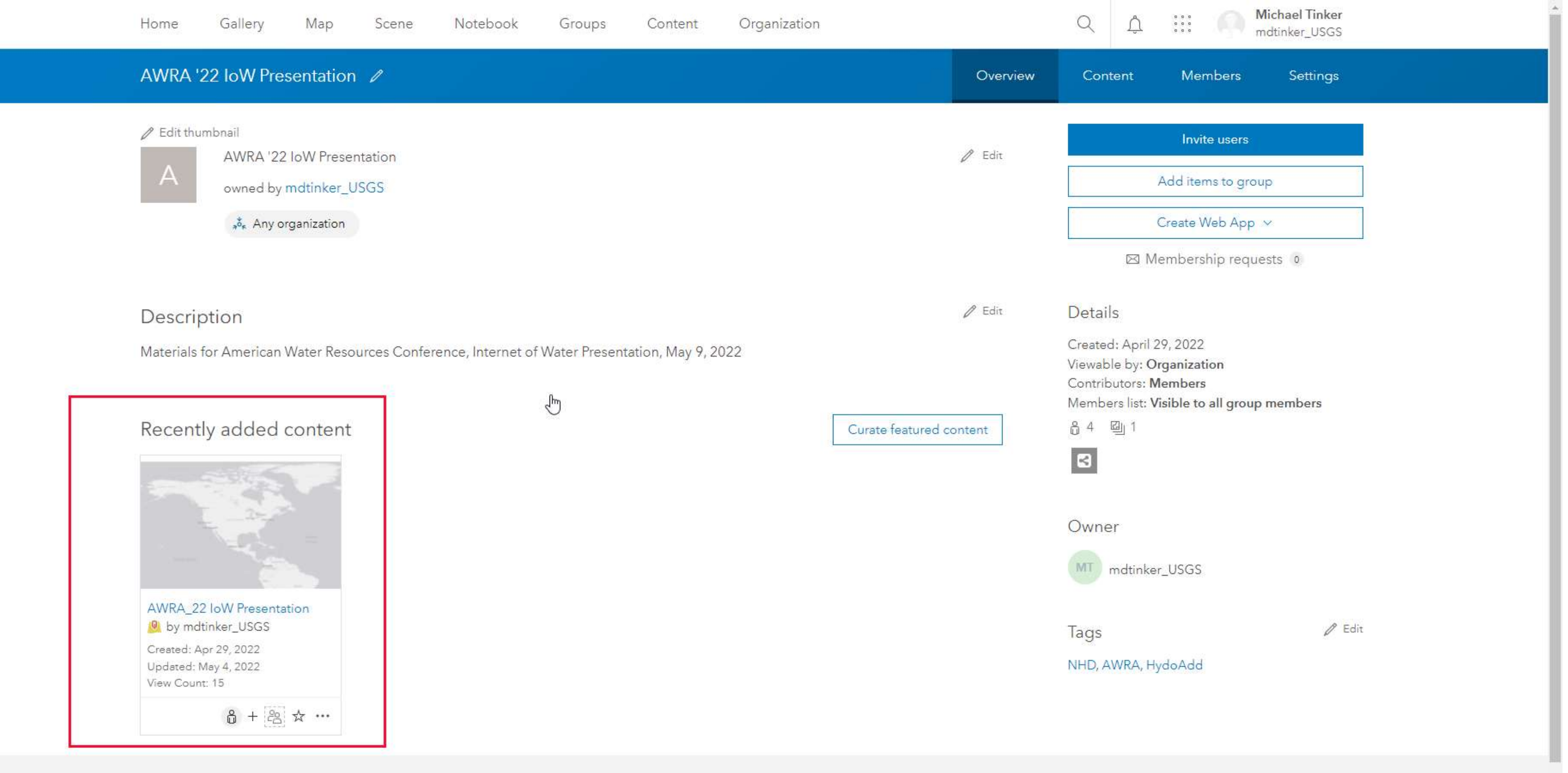

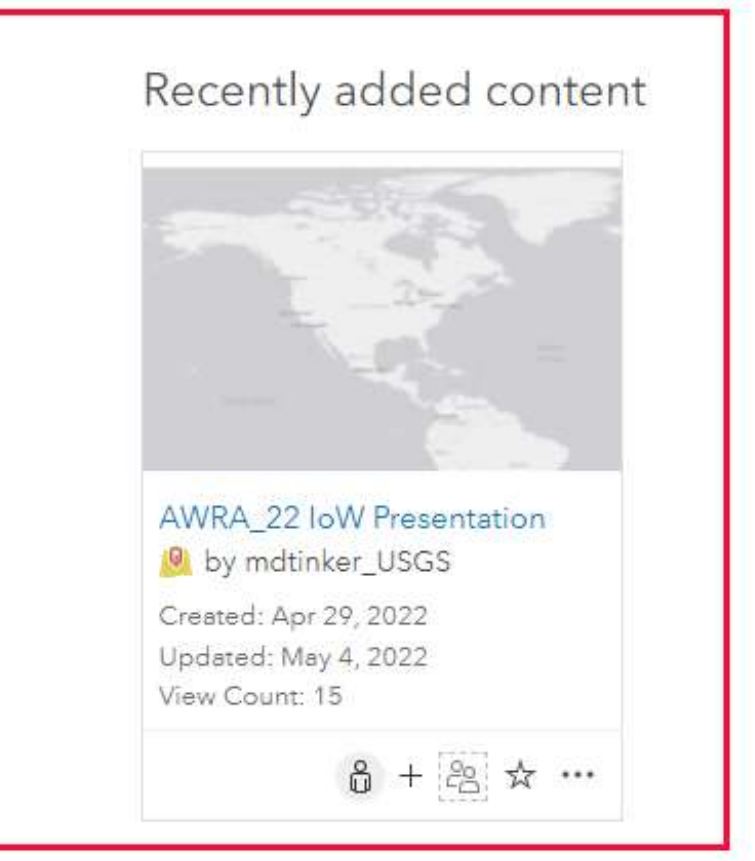

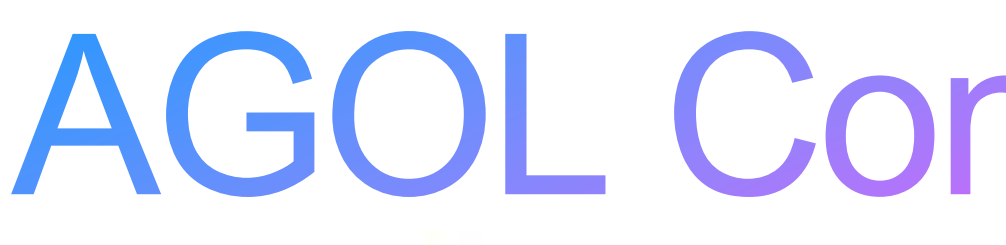

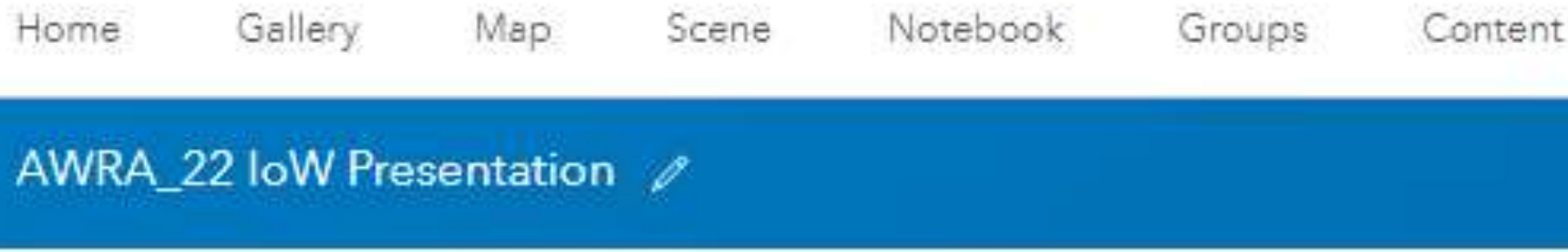

### $\n *P*$  Edit thumbnail

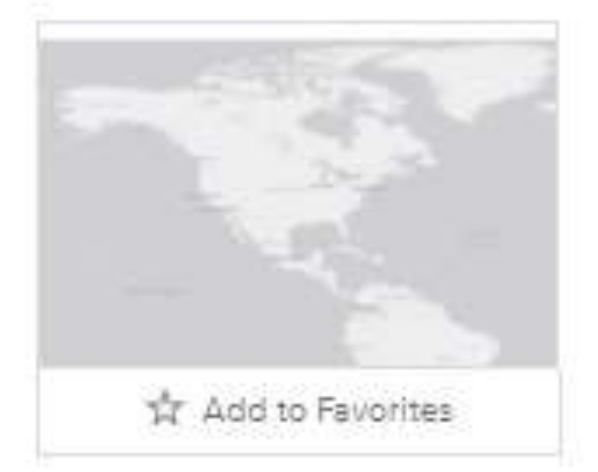

Demo of map share for AWRA

**All** Feature Layer (hosted) by mdtinker\_USGS

Created: Apr 29, 2022 Updated: May 4, 2022 View Count: 15

### Description

Add an in-depth description of the item.

### Layers

- HydroAddPoint\_gfv2\_nhdplusV2 4 Point layer
- gvf2\_subset\_NID\_nhdplusV2\_ExcelToTable\_XYTableToPoint -4-Point layer

### Terms of Use

Add any special restrictions, disclaimers, terms and conditions, or limitations on using the item's content.

### Comments (0)

## **AGOL Content Overview**

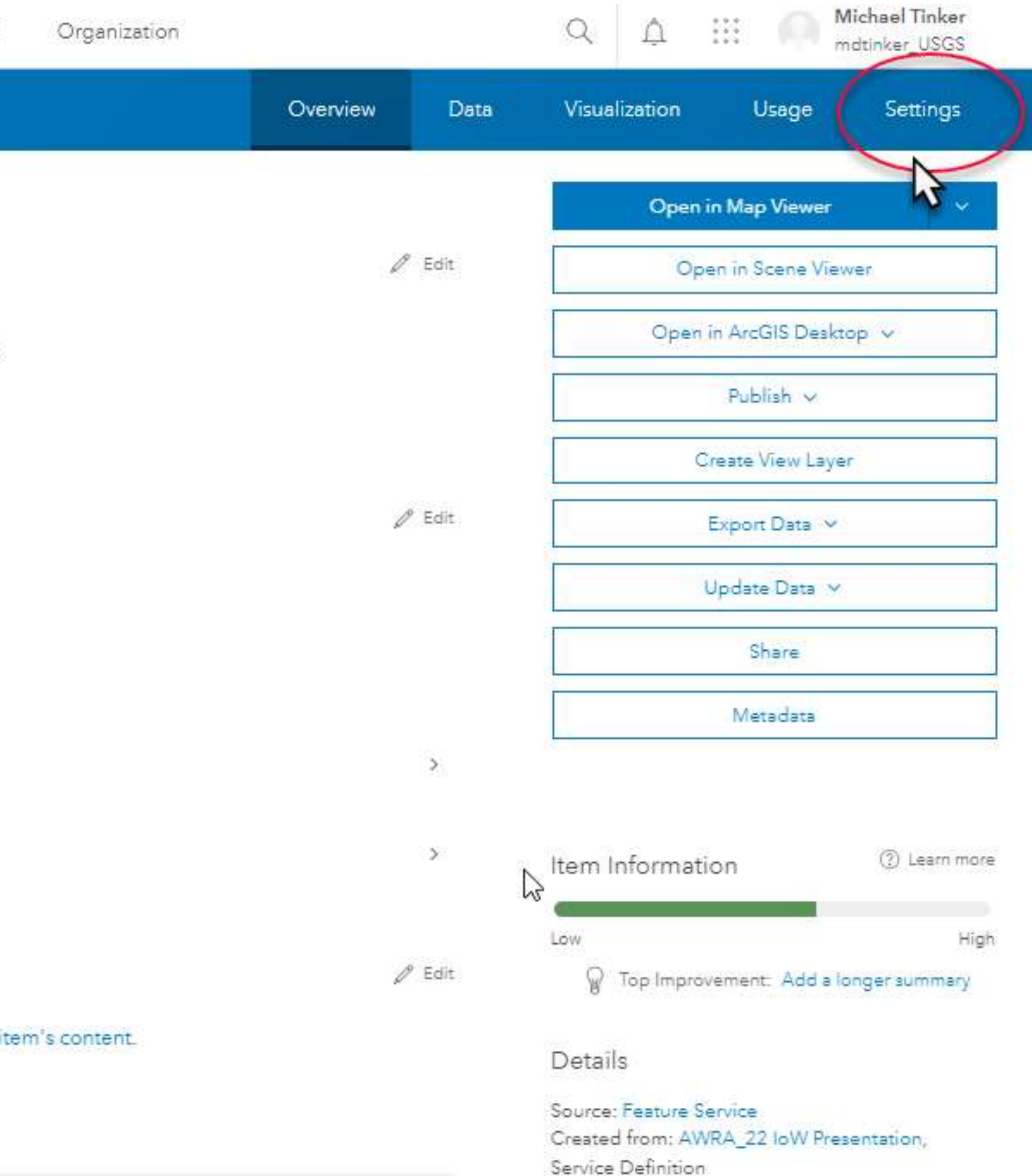

D. L. L. L. L. L. L. L. DOOD 4.00 40 DLL

# **Enable editing**

### Feature Layer (hosted) **Editing** V Enable editing Keep track of changes to the data (add, update, delete features). Keep track of who edited the data (editor name, date and time). □ Enable Sync (required for offline use and collaboration). . Who can edit features? shared with: AWRA '22 IoW Presentation . What kind of editing is allowed?  $\vee$  Add **V** Delete V Update ◯ Attributes only Attributes and geometry Manage geometry updates . What features can editors see? ● Editors can see all features Editors can only see their own features (requires editor tracking)  $\triangleright$  Editors can't see any features, even those they add . What features can editors edit? ◉ Editors can edit all features  $\supset$  Editors can only edit their own features (requires editor tracking) . What access do anonymous editors (not signed in) have? ◉ The same as signed in editors O Only add new features, if allowed above (requires editor tracking) . Who can manage edits? ∘ You • Administrators . Data curators with the appropriate privileges

Share the layer to specific groups of people, the organization or publicly via the Share button on the Overview tab. This layer is currently

1.Download the HydroAdd empty schema from the HydroAdd tool. 2.Add any fields you need to the HydroAdd schema with ArcGIS Pro. 3.Append your data to the empty schema with the Append tool.

1.Make new points, lines. 2.Search and select. 3.Create an editing queue. 4.Identify items. 5.Run Batch QC. 6.Publish to AGOL.

### **Prepare your data for HydroAdd**

### **Add the web map to HydroAdd**

- 1. Create a group at AGOL.
	- 2. Enter group membership.
	- 3. Prepare a map with ArcGIS Pro.
	- 4. Publish a web map from ArcGIS Pro to the AGOL group.
- 5. Enable editing of the web layer in AGOL.

**Share your data as a web map at ArcGIS Online**

## Add your data to HydroAdd

1. Copy the web layer URL from AGOL. 2. Add a new Esri

service in HydroAdd

3. Paste the URL

**Use HydroAdd to address your data to the NHD**

# **AGOL Content Overview**

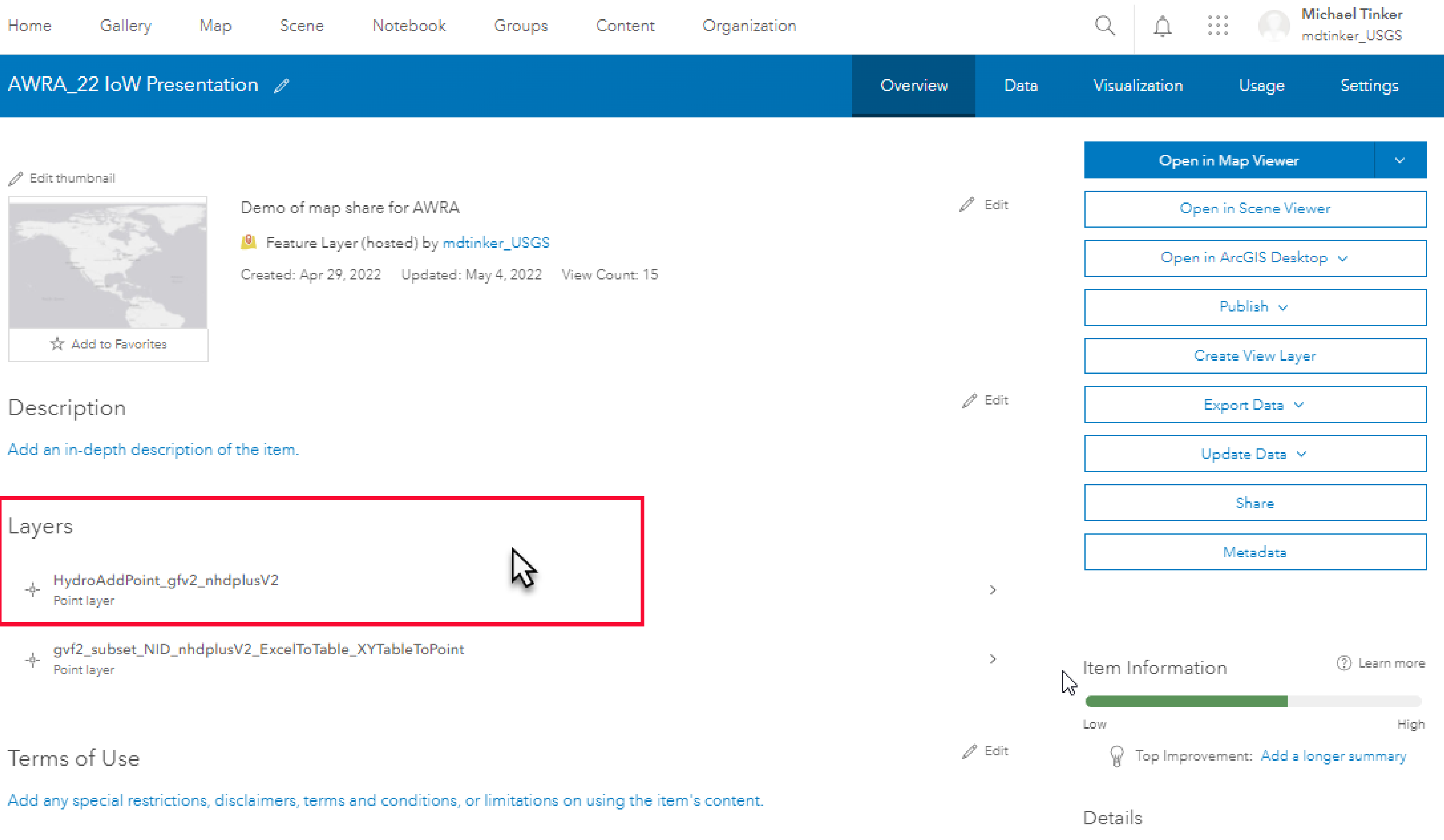

![](_page_31_Picture_3.jpeg)

![](_page_31_Picture_7.jpeg)

Comments (0)

Source: Feature Service Created from: AWRA\_22 IoW Presentation,

## Copy the service layer URL from AGOL

![](_page_32_Picture_1.jpeg)

## HydroAdd lists your web feature services

![](_page_33_Picture_42.jpeg)

![](_page_33_Figure_2.jpeg)

## Paste the service layer URL from AGOL...

![](_page_34_Picture_49.jpeg)

![](_page_34_Figure_2.jpeg)

## ...and you data appears in HydroAdd

![](_page_35_Picture_55.jpeg)

![](_page_35_Figure_2.jpeg)

1.Download the HydroAdd empty schema from the HydroAdd tool. 2.Add any fields you need to the HydroAdd schema with ArcGIS Pro. 3.Append your data to the empty schema with the Append tool.

1.Make new points, lines. 2.Search and select. 3.Create an editing queue. 4.Identify items. 5.Run Batch QC. 6.Publish to AGOL.

### **Prepare your data for HydroAdd**

### **Use HydroAdd to address your data to the NHD**

service in **HydroAdd** 

**Add the web map to HydroAdd**

- 1. Create a group at AGOL.
	- 2. Enter group membership.
- 3. Prepare a map with ArcGIS Pro.
- 4. Publish a web map from ArcGIS Pro to the AGOL group.
- 5. Enable editing of the web layer in AGOL.

**Share your data as a web map at ArcGIS Online**

## Address your data with HydroAdd

1. Copy the web layer URL from AGOL. 2. Add a new Esri

3. Paste the URL

![](_page_37_Picture_0.jpeg)

![](_page_37_Picture_17.jpeg)

# **Editing points**

![](_page_37_Figure_3.jpeg)

![](_page_38_Picture_0.jpeg)

![](_page_38_Picture_15.jpeg)

# **Editing points**

![](_page_38_Figure_3.jpeg)

![](_page_39_Picture_0.jpeg)

![](_page_39_Picture_15.jpeg)

# **Editing points**

![](_page_39_Figure_3.jpeg)

![](_page_40_Picture_12.jpeg)

# Address new points

![](_page_40_Figure_3.jpeg)

# Address new lines

![](_page_41_Picture_14.jpeg)

![](_page_41_Figure_2.jpeg)

![](_page_42_Picture_14.jpeg)

# Make a queue

![](_page_42_Figure_3.jpeg)

![](_page_43_Picture_15.jpeg)

# Make a queue

![](_page_43_Figure_3.jpeg)

![](_page_44_Picture_13.jpeg)

# Editing in a queue

![](_page_44_Figure_3.jpeg)

![](_page_45_Picture_15.jpeg)

# Editing in a queue

![](_page_45_Figure_3.jpeg)

![](_page_46_Picture_14.jpeg)

![](_page_46_Figure_2.jpeg)

![](_page_47_Picture_24.jpeg)

![](_page_47_Picture_2.jpeg)

![](_page_48_Picture_15.jpeg)

![](_page_48_Figure_2.jpeg)

![](_page_49_Picture_13.jpeg)

![](_page_49_Figure_2.jpeg)

![](_page_50_Picture_15.jpeg)

![](_page_50_Figure_2.jpeg)

# Use batch QC to synchronize your addressed data

![](_page_51_Figure_2.jpeg)

Batch QC honors preexisting ReachCode and GNIS

# **USGS Contact Information**

- hydroadd@usgs.gov
	- nhd@usgs.gov
- [mdtinker@usgs.gov](mailto:mdtinker@usgs.gov) Mike Tinker